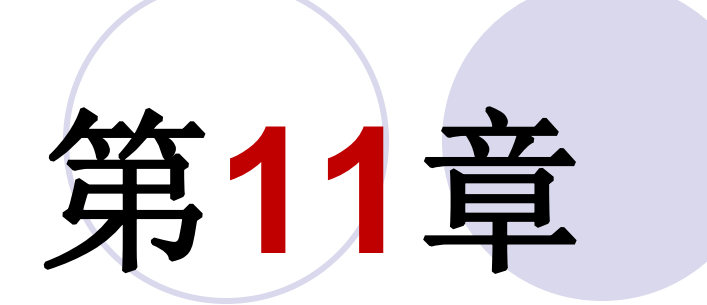

# **DSP Builder**系统设计方法

### **11.1 MATLAB/DSP Builder**及其设计流程

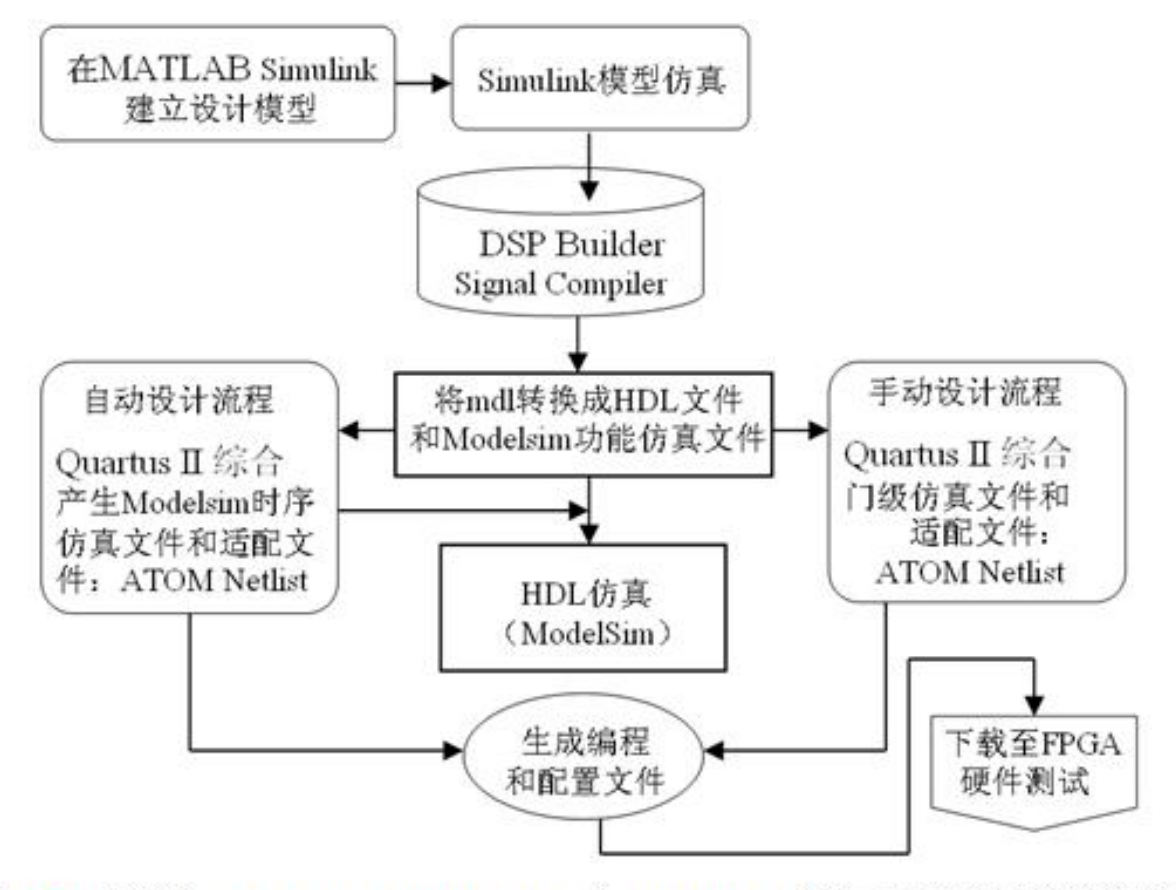

图 11-1 基于 MATLAB、DSP Builder 和 Quartus II 等工具完成设计的流程图

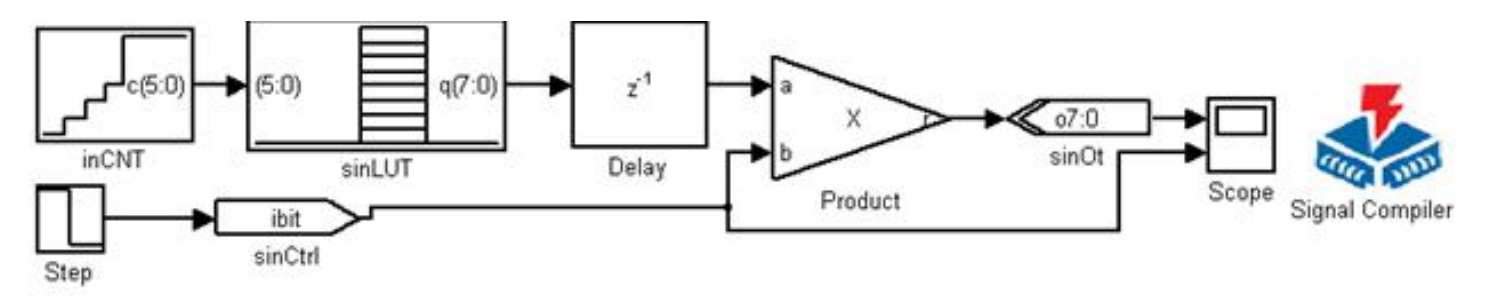

图 11-2 正弦波发生模块原理图

#### **11.2.1** 建立设计模型

### **1**.打开**MATLAB**环境

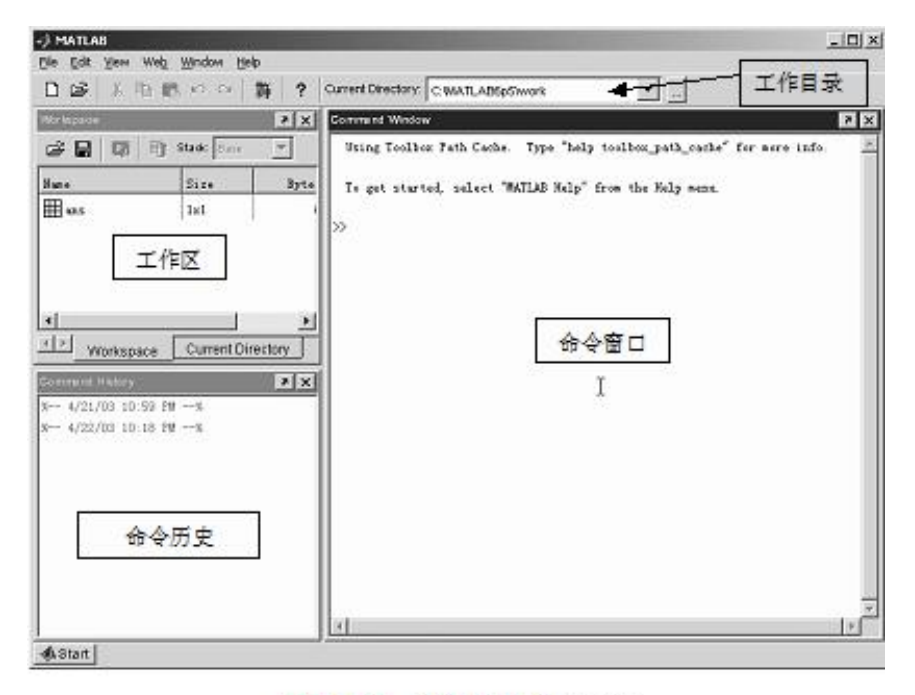

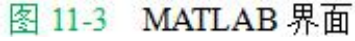

#### **11.2.1** 建立设计模型

### 2. 建立工作库

 $cd e$ :/ mkdir /myprj/sinwave cd /myprj/sinwave

#### **11.2.1** 建立设计模型

### **3.** 了解Simulink 库管理器

| Command Window                                               | 71X |
|--------------------------------------------------------------|-----|
| Using Toolbox Path Cache. Type "help toolbox_path_cache" for |     |
| To get started, select "MATLAB Help" from the Help menu.     |     |
| $\gg$ ed e:/                                                 |     |
| >> mkdir /myprj/sinwave                                      |     |
| >> cd /myprj/sinwave                                         |     |
| >> pwd                                                       |     |
| $ans =$                                                      |     |
| e:\nyprj\sinwave                                             |     |
| >> simulink                                                  |     |
| $\gg$                                                        |     |
|                                                              |     |

图 11-4 打开 Simulink

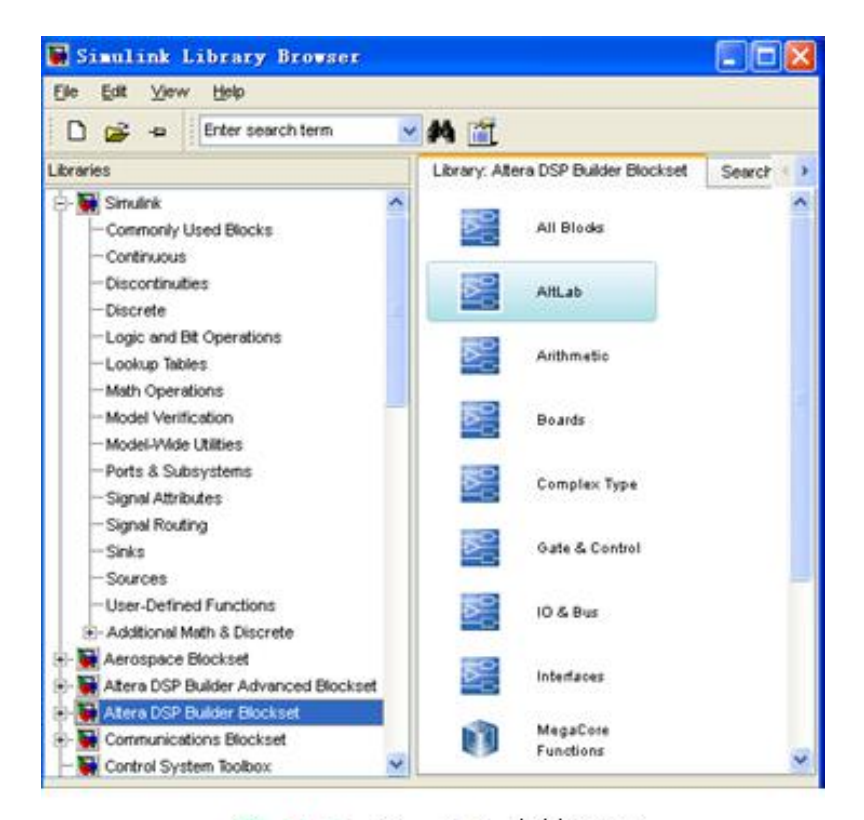

图 11-5 Simulink 库管理器

#### **11.2.1** 建立设计模型

#### **4. Simulink**的模型文件

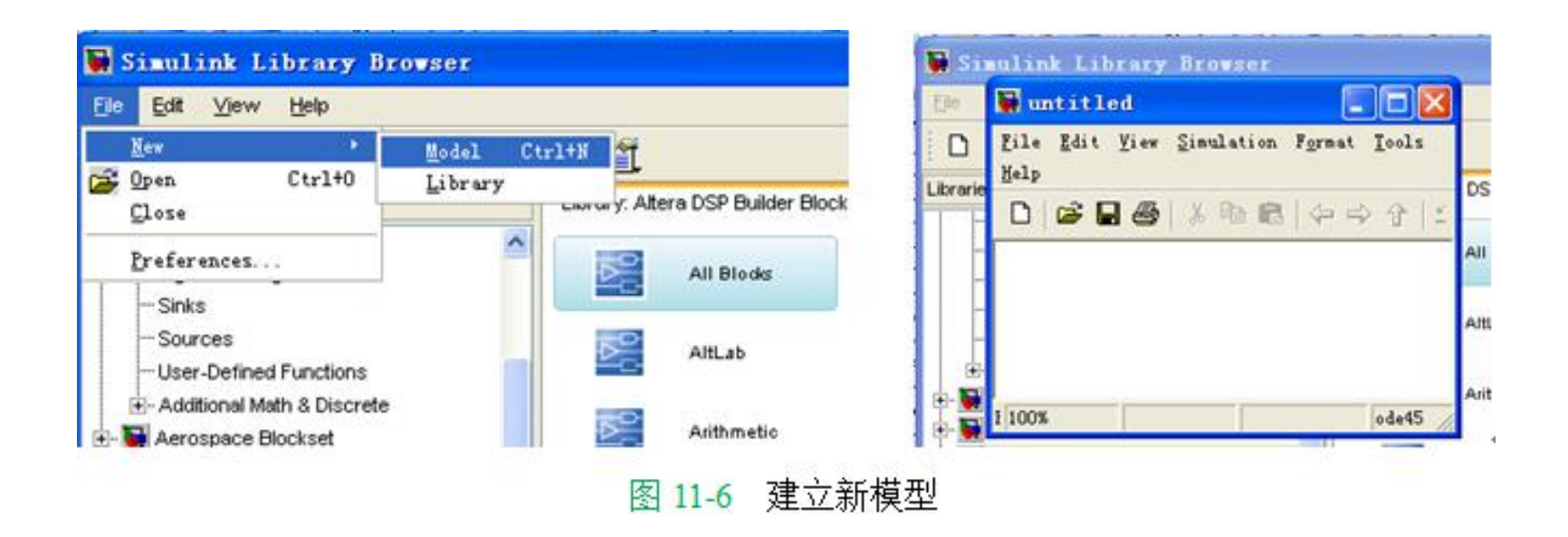

#### **11.2.1** 建立设计模型

### **5**.放置**SignalCompiler**

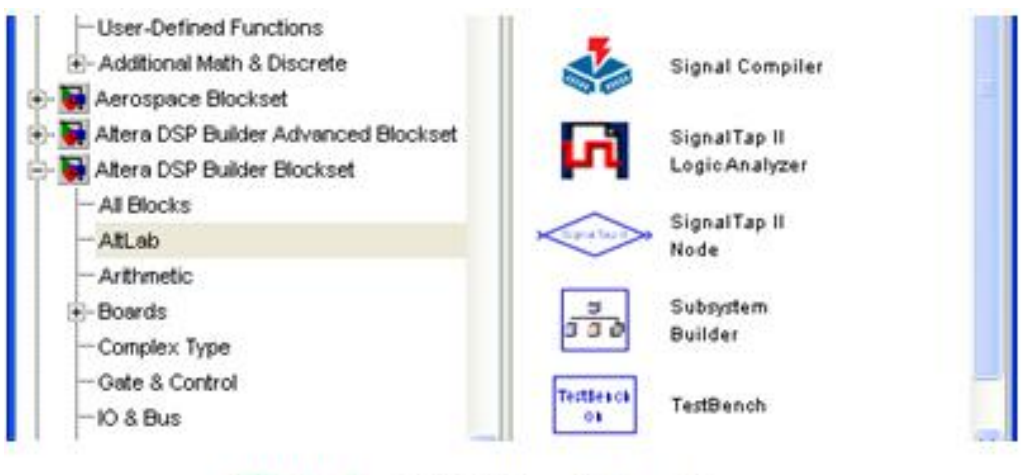

图 11-7 放置 SignalCompiler

**11.2.1** 建立设计模型

**6**.放置**Increment Decrement**

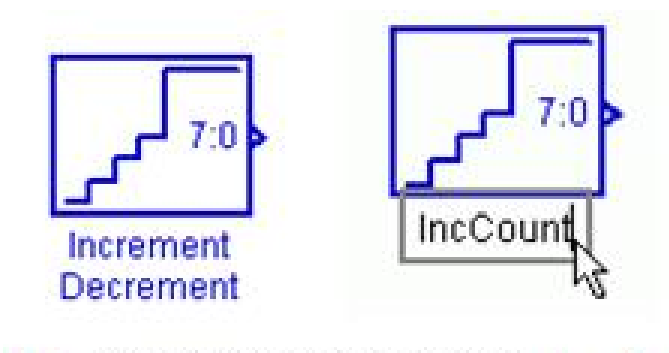

图 11-8 递增递减模块改名为 IncCount

#### **11.2.1** 建立设计模型

### **7.** 设置**IncCount**

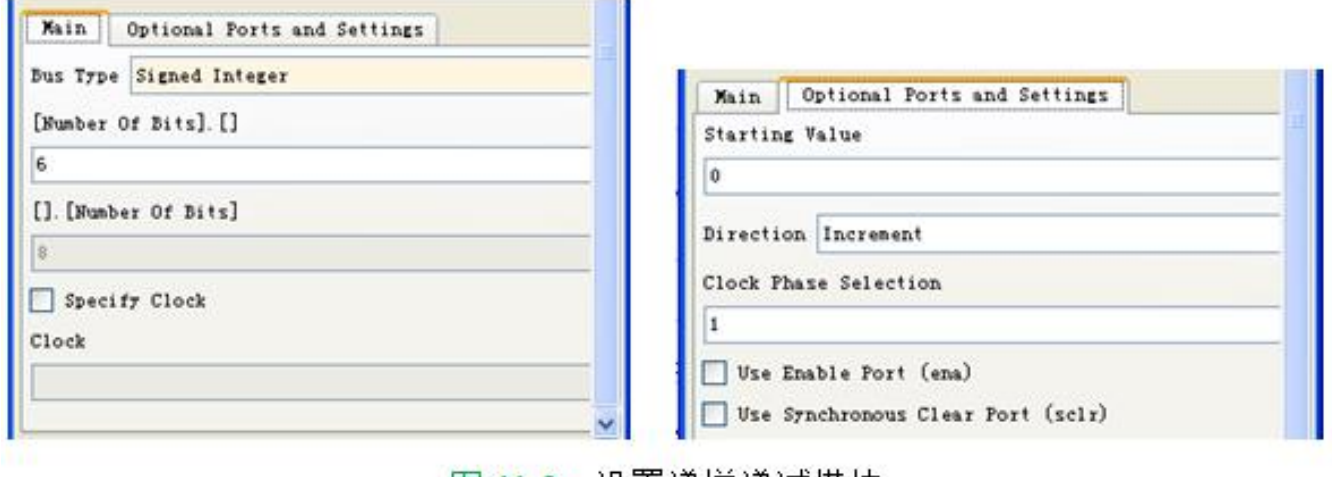

图 11-9 设直递增递减模块

**11.2.1** 建立设计模型

**8**.放置正弦查找表(**SinLUT**)

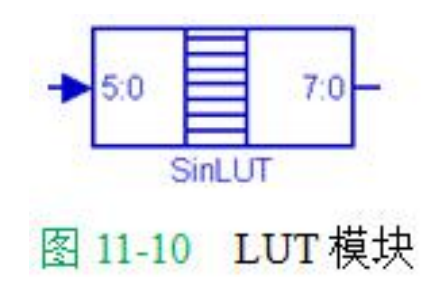

 $127*sin(0:2*pi/(2<sup>6</sup>):2*pi)$ 

 $(11-1)$ 

 $(11-2)$  $511*sin(0:2*pi/(2<sup>6</sup>):2*pi) + 512$ 

#### **11.2.1** 建立设计模型

### **9**.放置**Delay** 模块

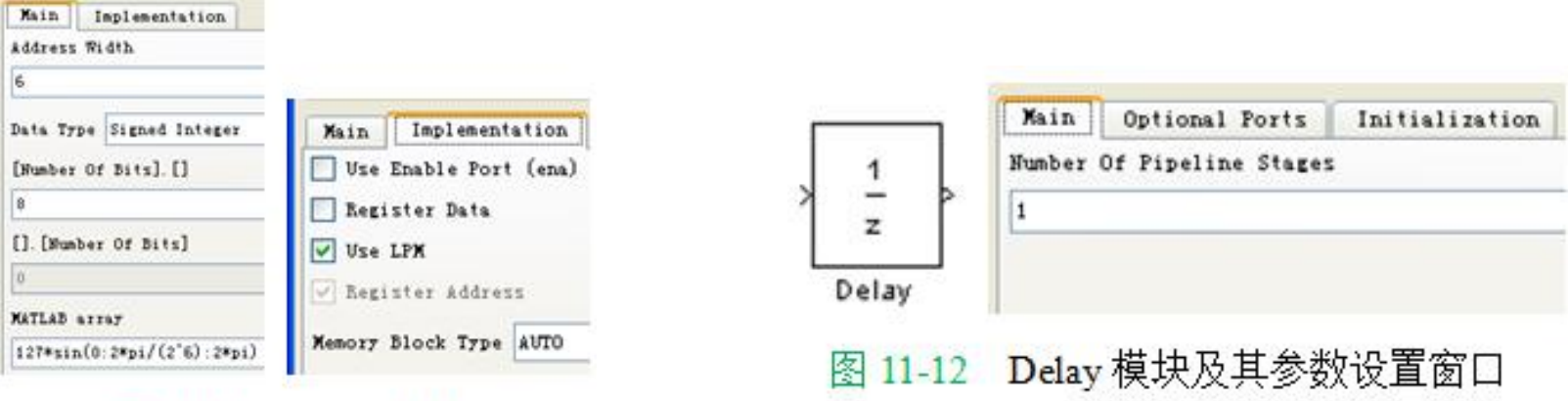

图 11-11 设置 sinLUT

#### **11.2.1** 建立设计模型

### **10**.放置端口**sinCtrl**

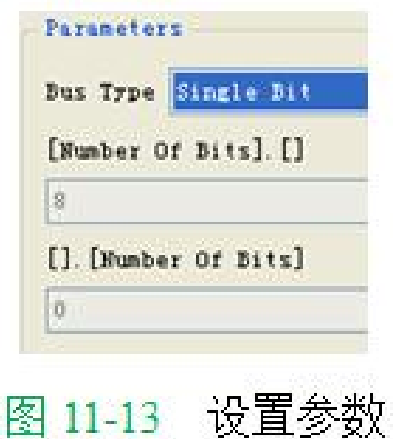

#### **11.2.1** 建立设计模型

**11**.放置**Product** 模块

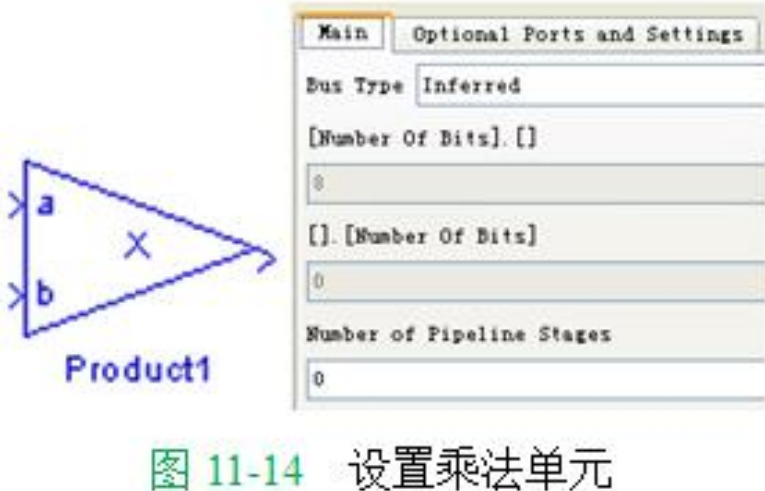

#### **11.2.1** 建立设计模型

#### **12**.放置输出端口**sinOt**

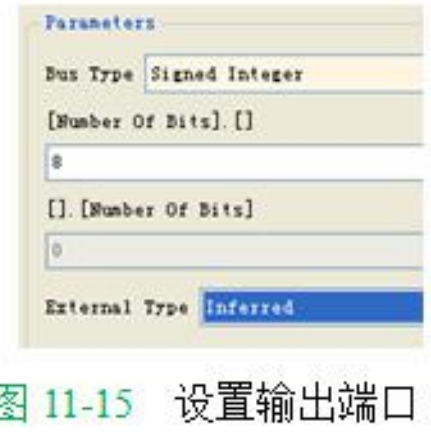

STD LOGIC VECTOR (7 DOWNTO 0)

#### **13.** 设计文件存盘

**11.2.2 Simulink**模型仿真

**1**.加入仿真步进模块

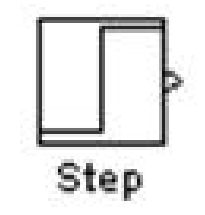

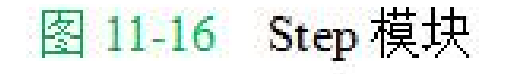

### **11.2.2 Simulink**模型仿真

**2**.添加波形观察模块并设置参数

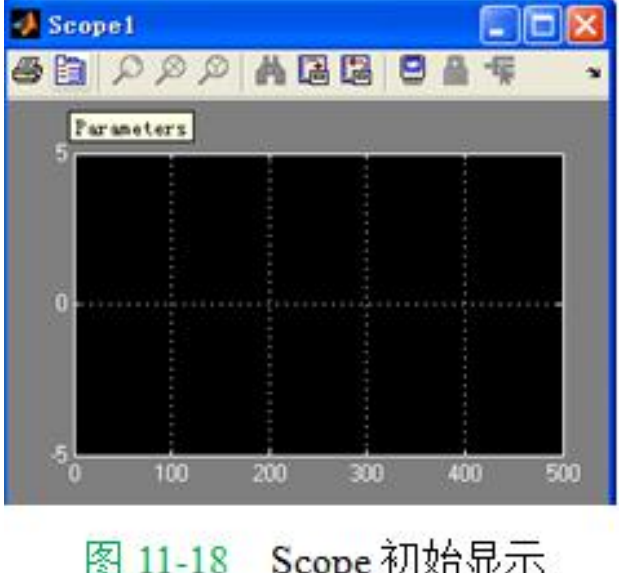

图 11-18 Scope 初始显示

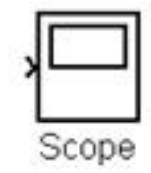

#### 图 11-17 Scope 模型

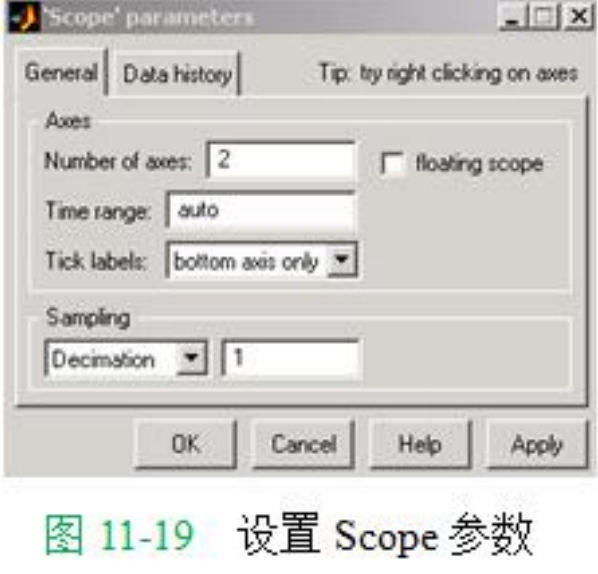

#### **11.2.2 Simulink**模型仿真

#### **3**.设置仿真激励

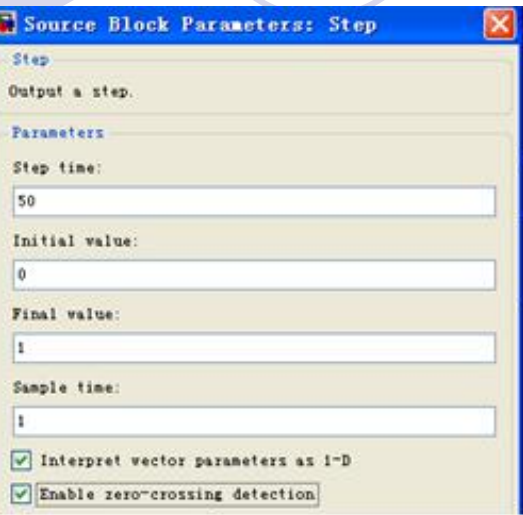

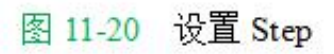

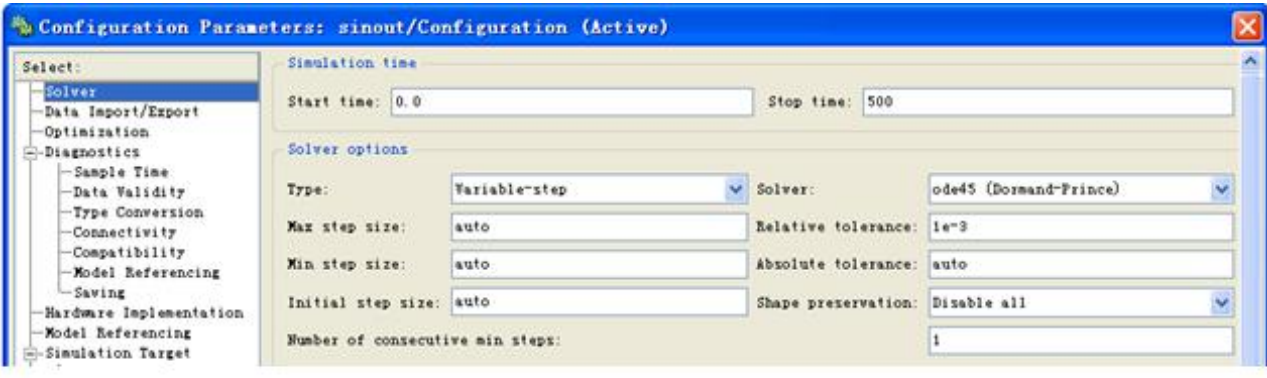

图 11-21 Simulink 仿真设置

#### **11.2.2 Simulink**模型仿真

### **4**.启动仿真

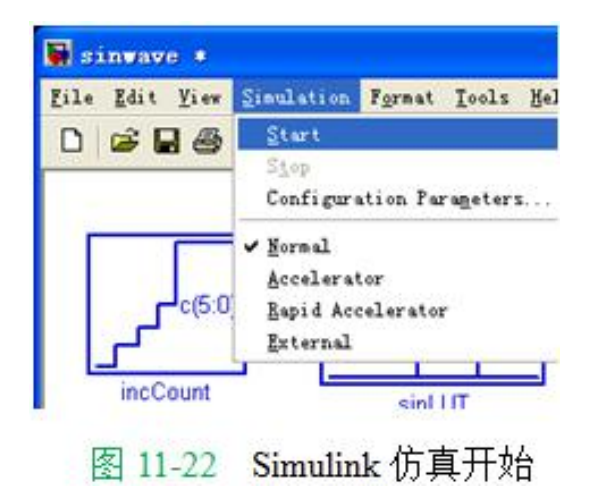

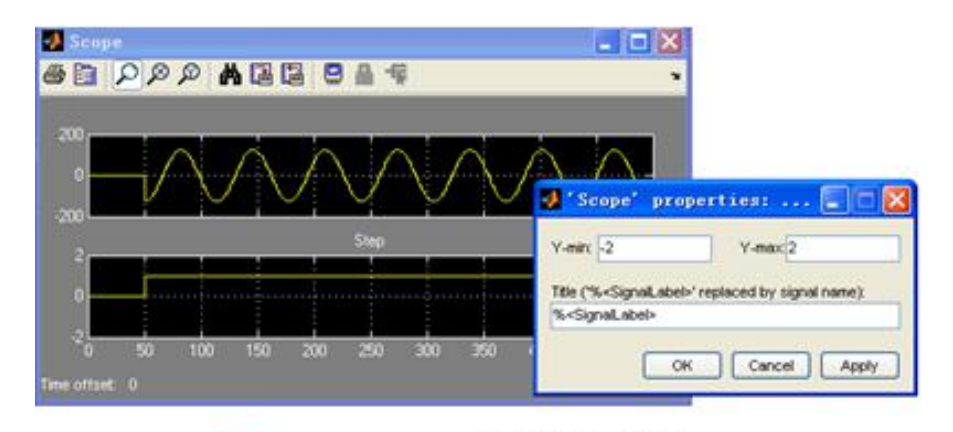

图 11-23 Scope 模块输出波形

#### **11.2.2 Simulink**模型仿真

5. 设计成无符号数据输出

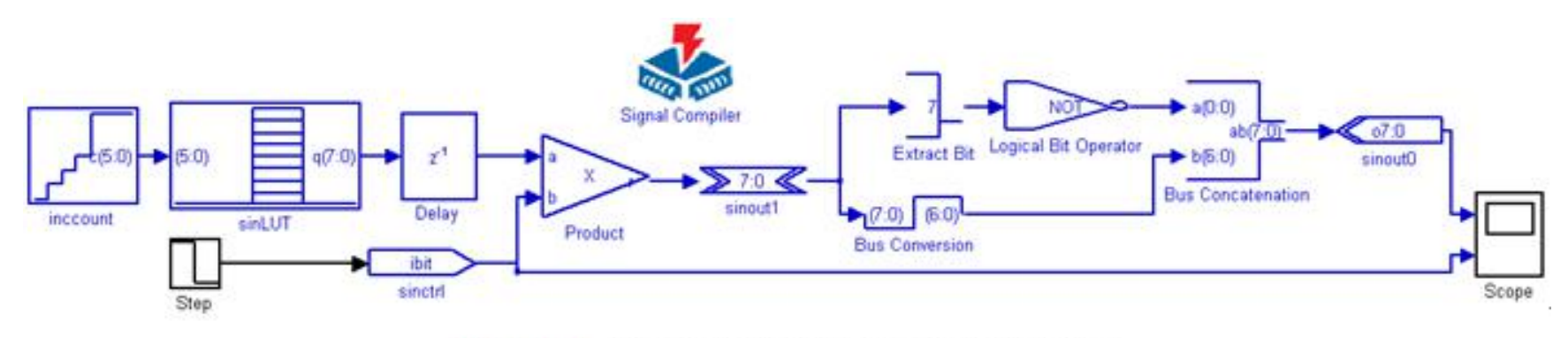

图 11-24 有符号输出改为无符号输出电路

#### **11.2.2 Simulink**模型仿真

**6**.各模块功能说明

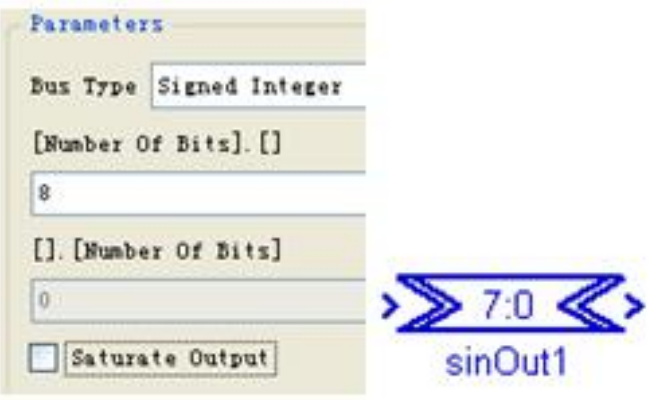

图 11-25 AltBus 模块 SinOut1 的设置

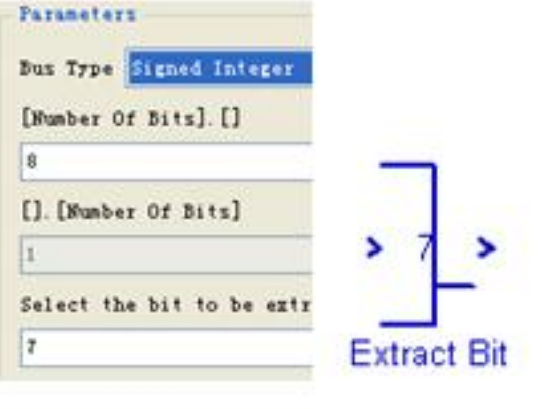

图 11-26 Extract Bit 模块设置

#### **11.2.2 Simulink**模型仿真

**6**.各模块功能说明

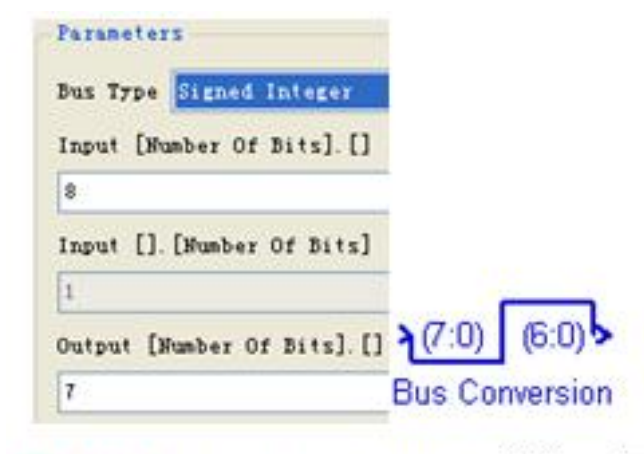

图 11-27 Bus Conversion 模块设置

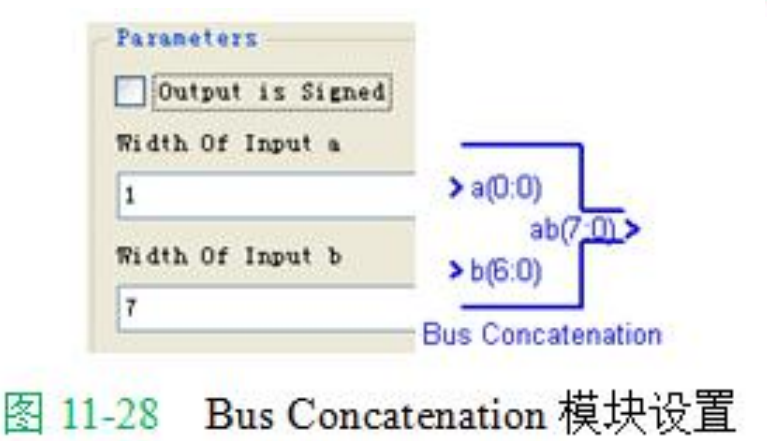

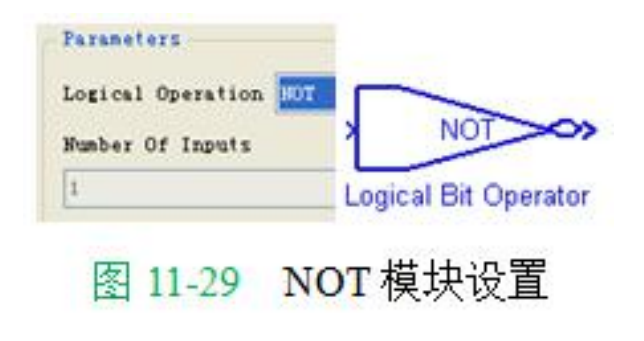

#### **11.2.3 SignalCompiler**使用方法

### **1**.分析当前的模型

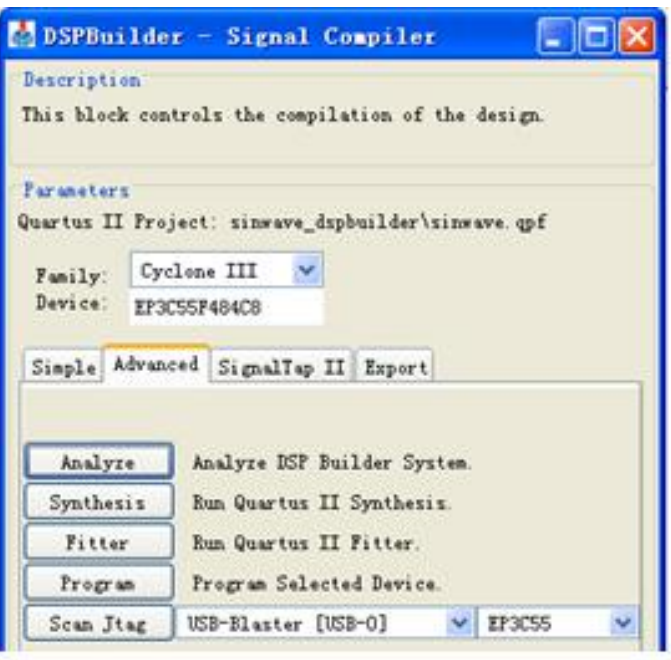

图 11-30 SignalCompiler 界面

#### **11.2.3 SignalCompiler**使用方法

### **2**.设置**SignalCompiler**

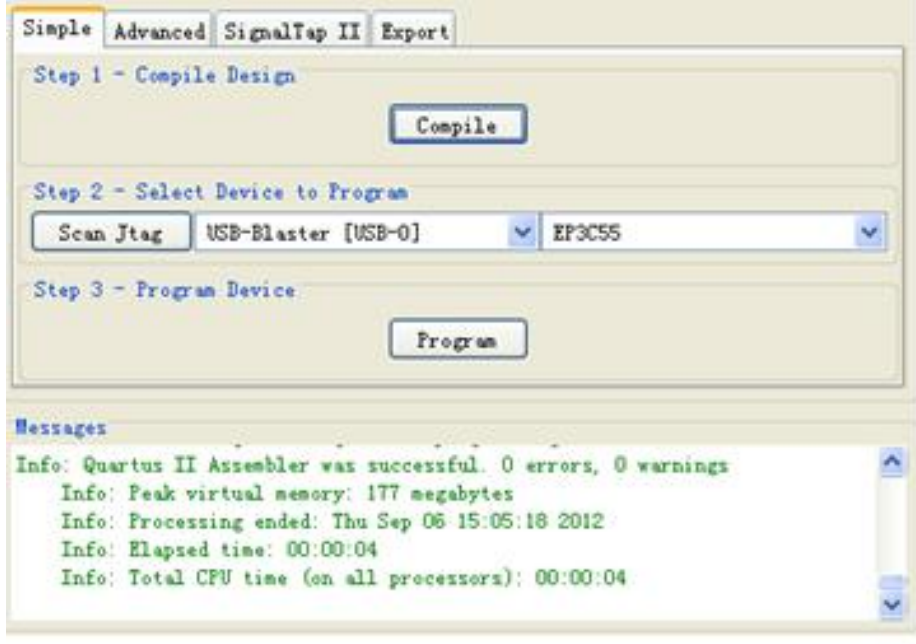

图 11-31 Sinout 工程处理信息

### **11.2.4** 使用**ModelSim**进行**RTL**级仿真

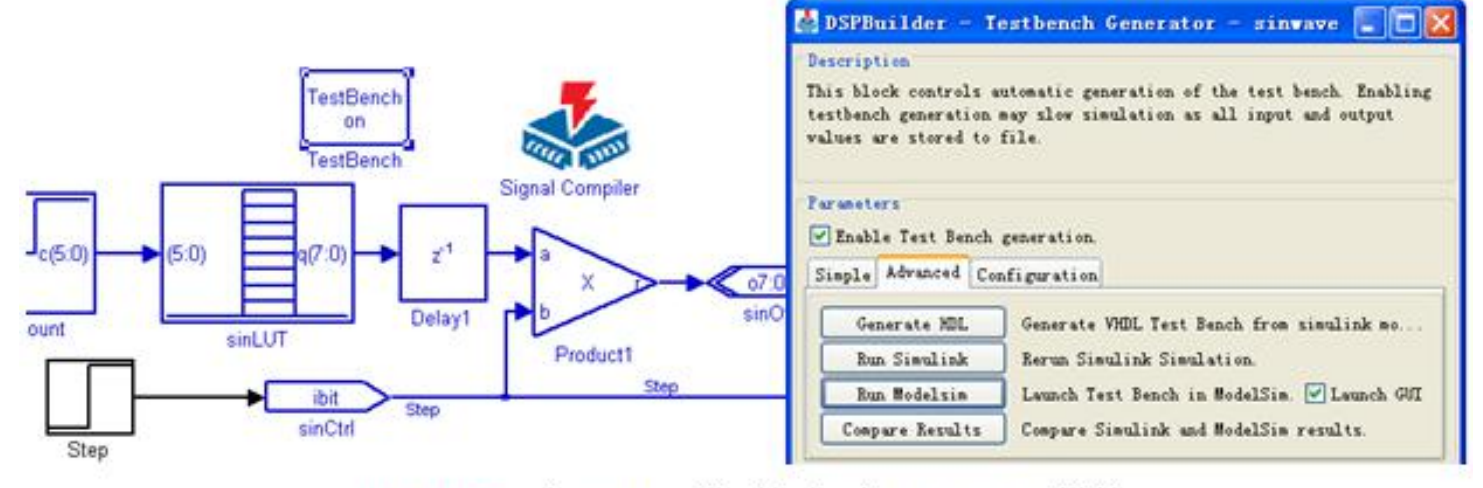

图 11-32 在 sinOut 模型中启动 TestBench 模块

### **11.2.4** 使用**ModelSim**进行**RTL**级仿真

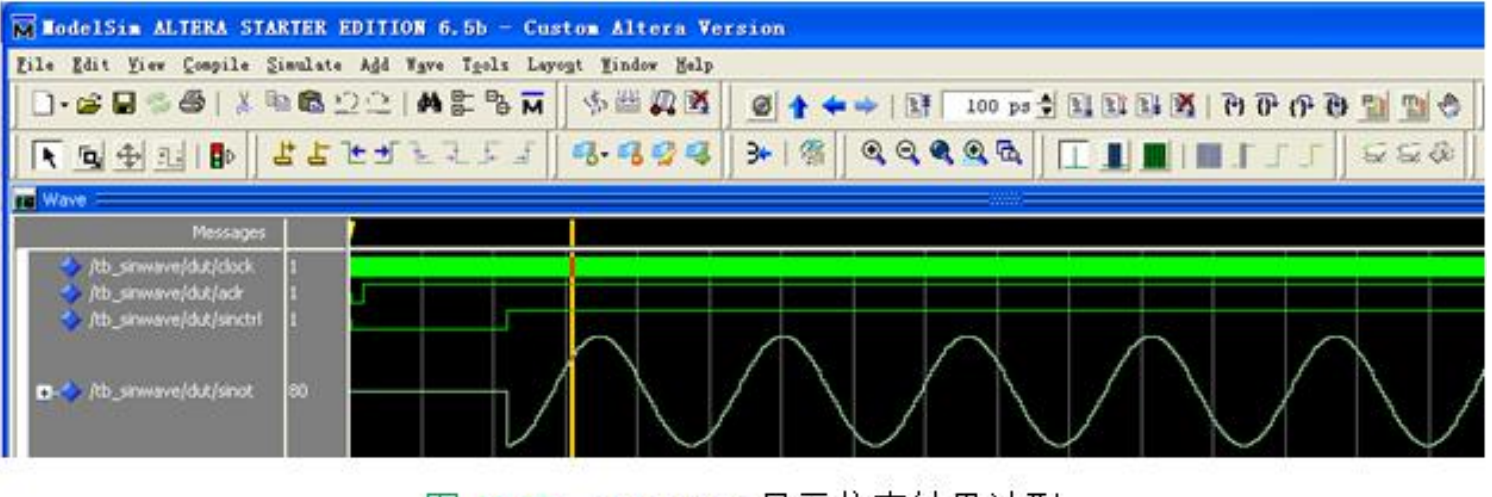

图 11-33 Modelsim 显示仿真结果波形

#### **11.2.5** 使用**Quartus II** 实现时序仿真

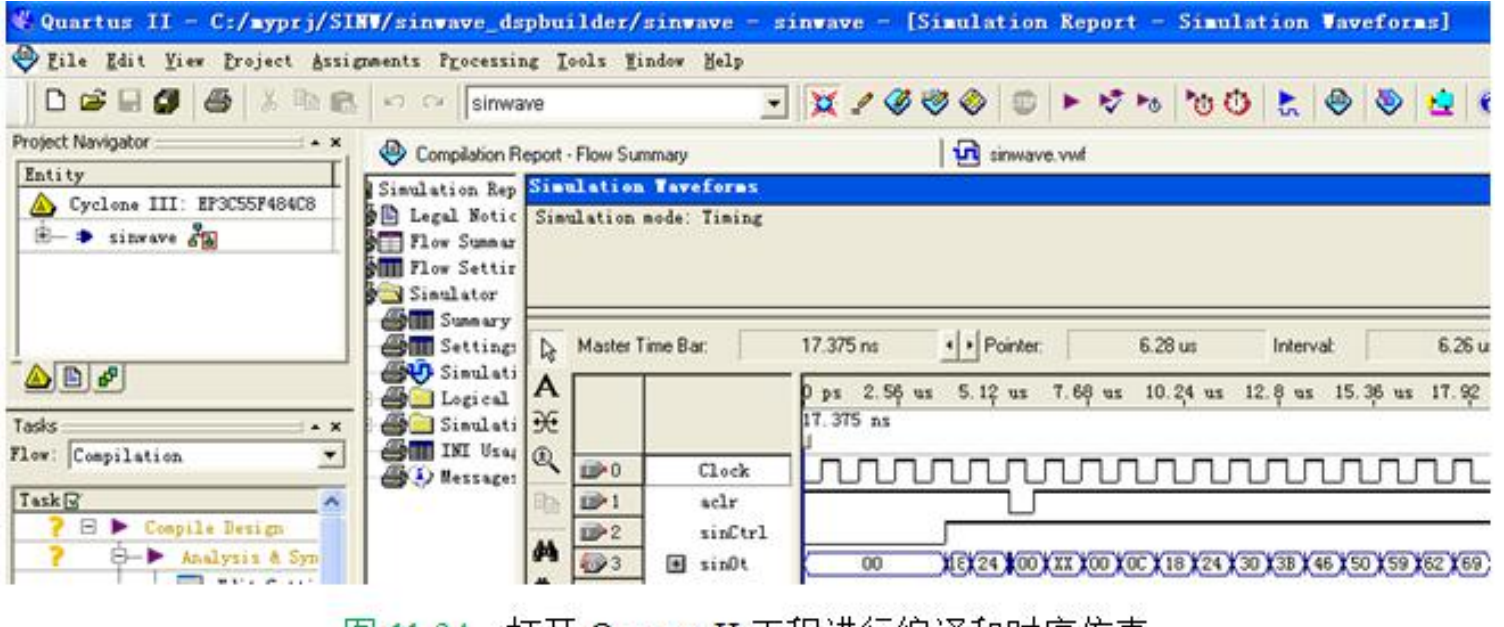

|图 11-34||打开 Quartus II 工程进行编译和时序仿真|

#### **11.2.6** 硬件测试与硬件实现

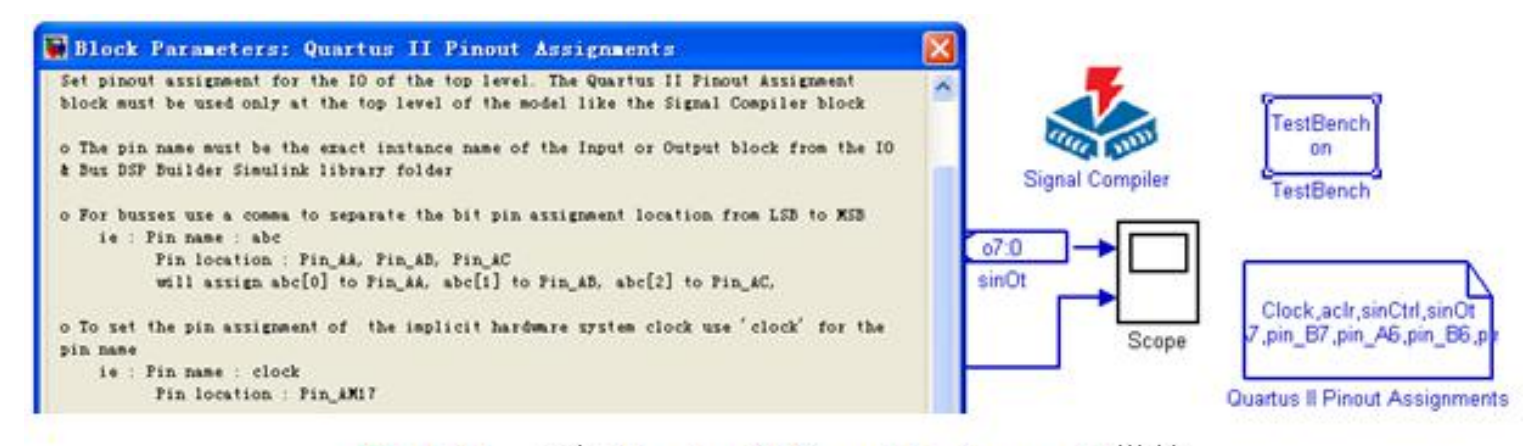

图 11-35 添加 Quartus II Pinout Assignments 模块

#### **11.2.6** 硬件测试与硬件实现

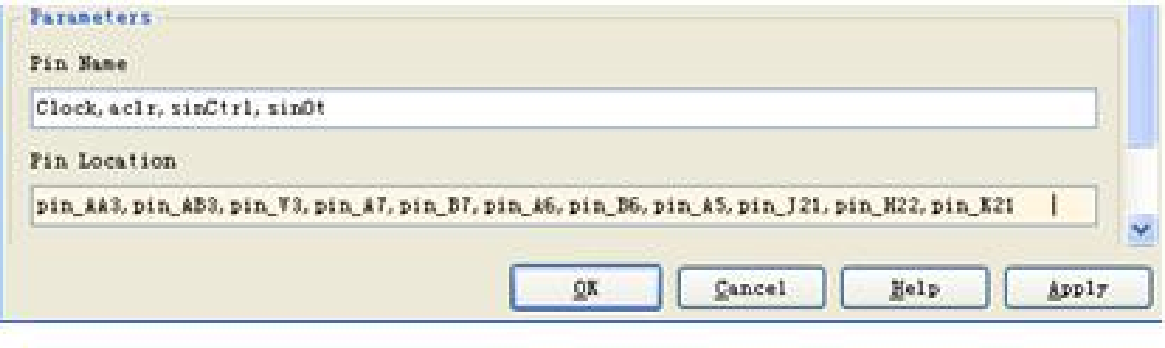

图 11-36 Quartus II Pinout Assignments 模块分配引脚

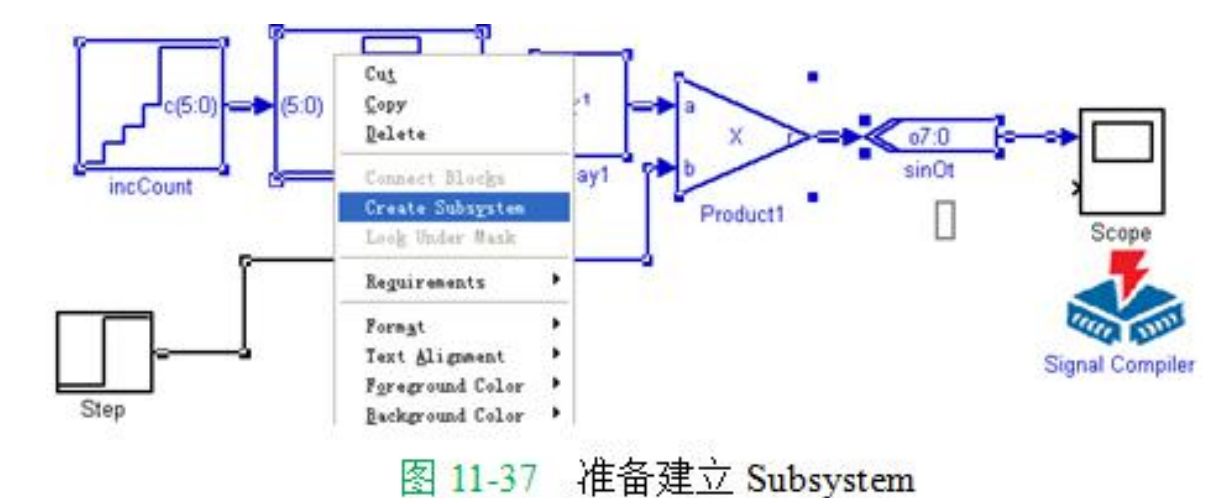

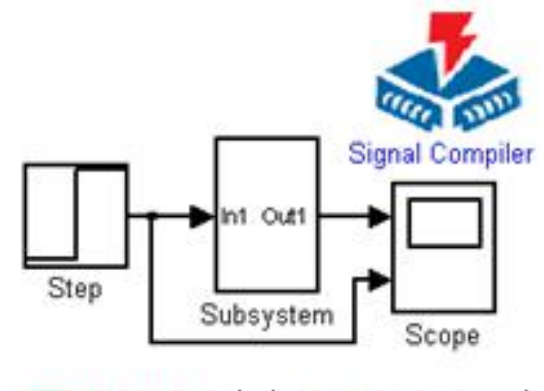

图 11-38 建立 Subsystem 后

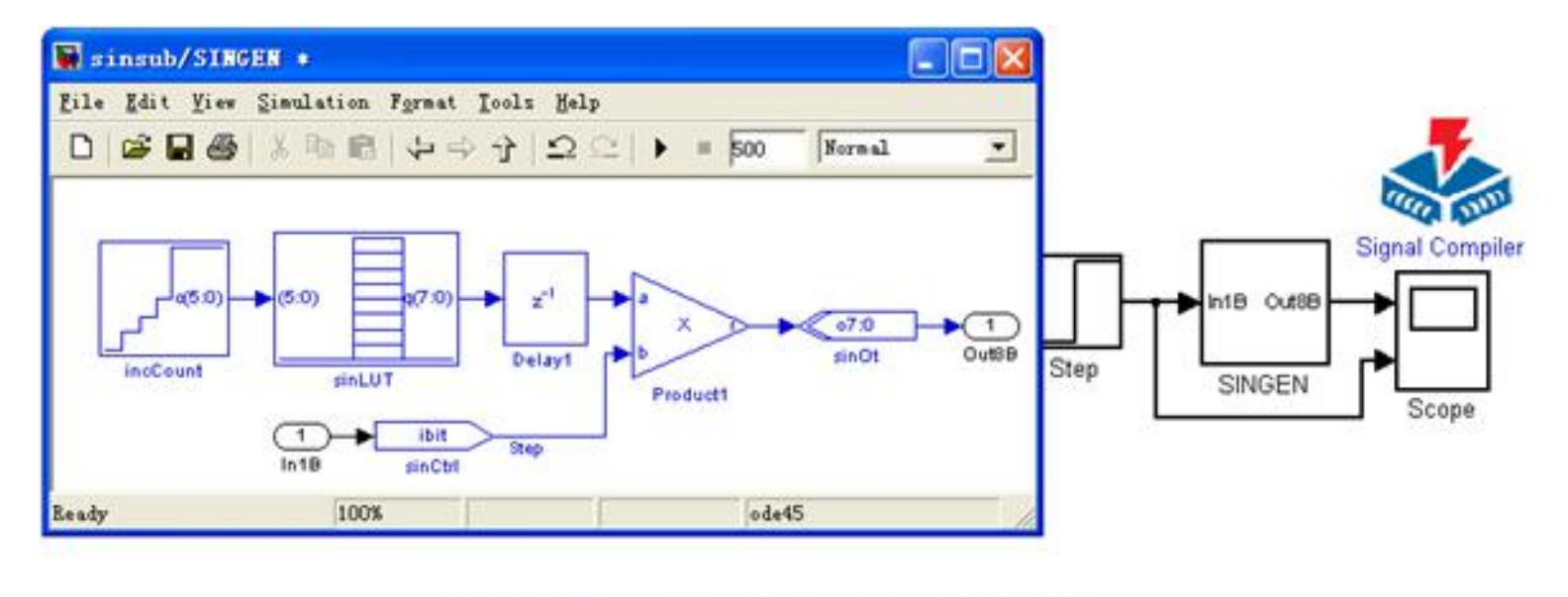

图 11-39 subint/Subsystem 子系统图

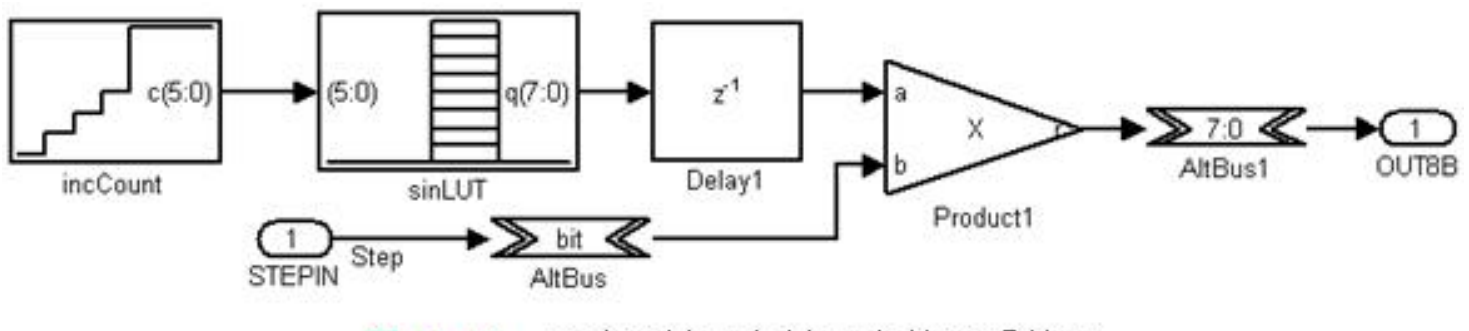

图 11-40 更改了端口和端口名的子系统图

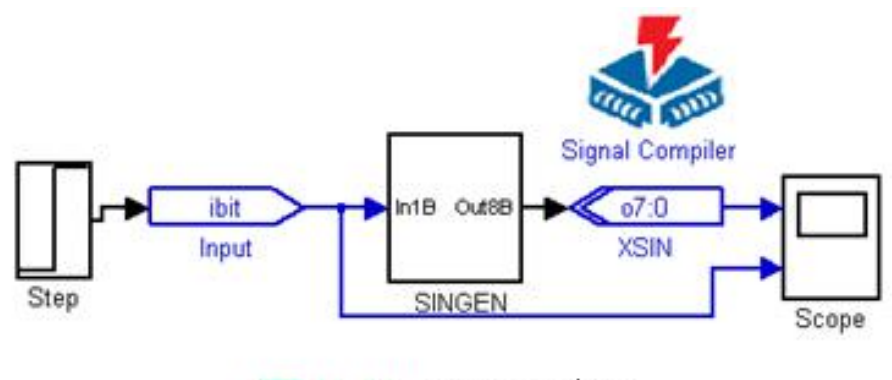

顶层设计图 图 11-41

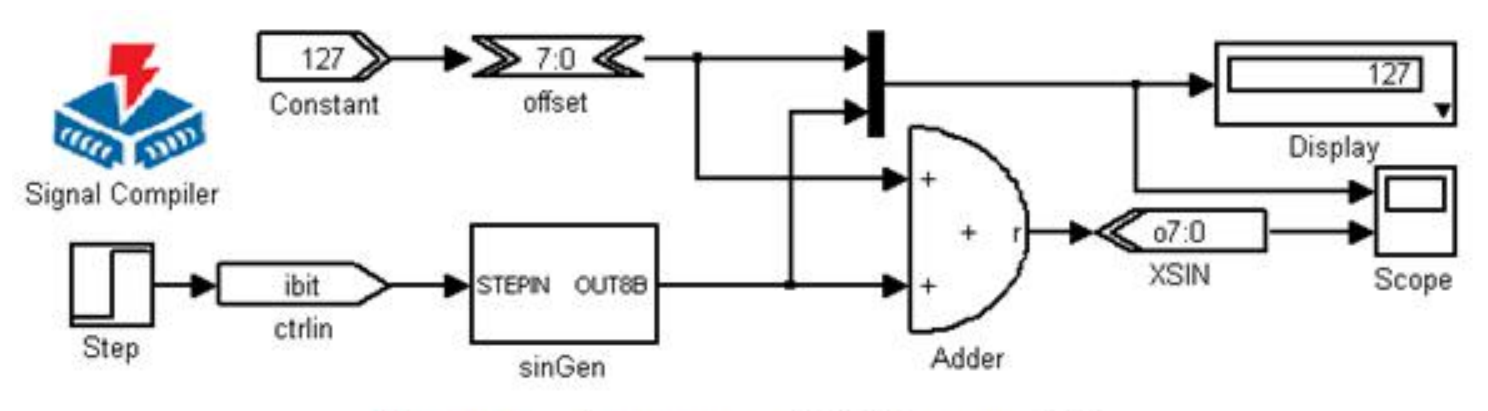

图 11-42 含 Subsystem 的新的 subint 模型

①Altbus模块 (Altbus模块)

库: Altera DSP Builder中IO& B<mark>us库</mark><br>参数Bus Type设为Signed Integer;参数number of bits设为8;其余为0

② Adder模块 (Parallel Adder Subtractor模块)

库: Altera DSP Builder中Arithmetic库

参数Add(+)Sub(-)设为 +; 参数Number of Inputs设为2

Clock Phase Selection设1; 使用Enable Pipeline

3 xsin模块 (output模块)

库: Altera DSP Builder中IO&Bus库

参数Bus Type设为Unsigned Integer

参数number of bits设为8; External Type选择Inferred

④ Input模块 (Input模块)

库: Altera DSP Builder中IO&Bus库;参数Bus Type设为Single Bit

⑤ Constant模块 (Constant模块)

库: Altera DSP Builder中IO&Bus库

参数Bus Type设为Signed Integer; 参数Constant Value设为127; 其余默认

⑥ Mux模块

库: simulink中Signal Routing库

参数Number of Inputs设为2;参数Display Option选择 bar

1 Display模块;库: simulink中Sinks库

**11.2.6** 硬件测试与硬件实现

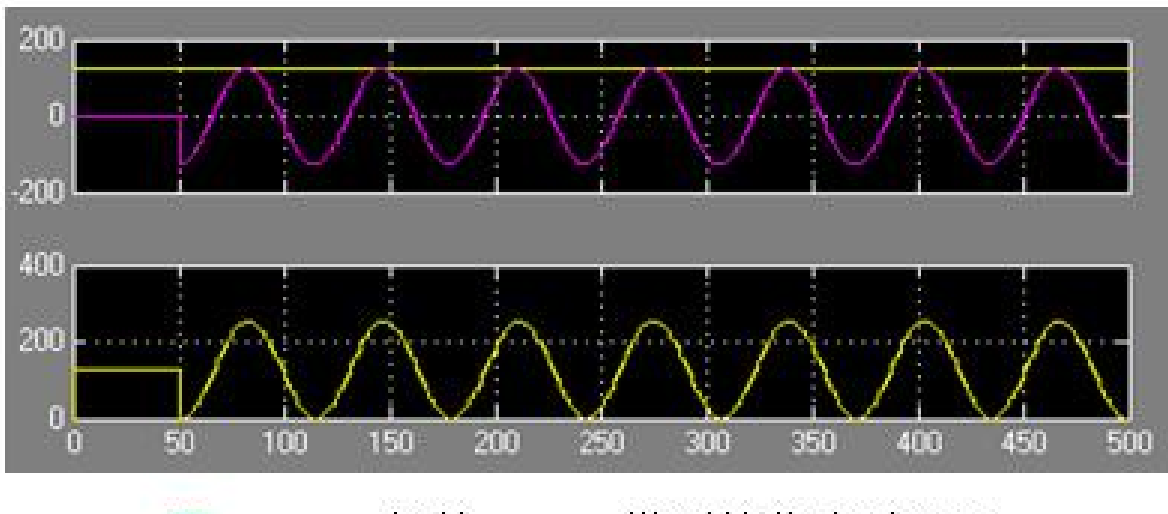

11-43 新的 subint 模型的仿真波形图 图

#### **11.4.1 DDS**模块设计

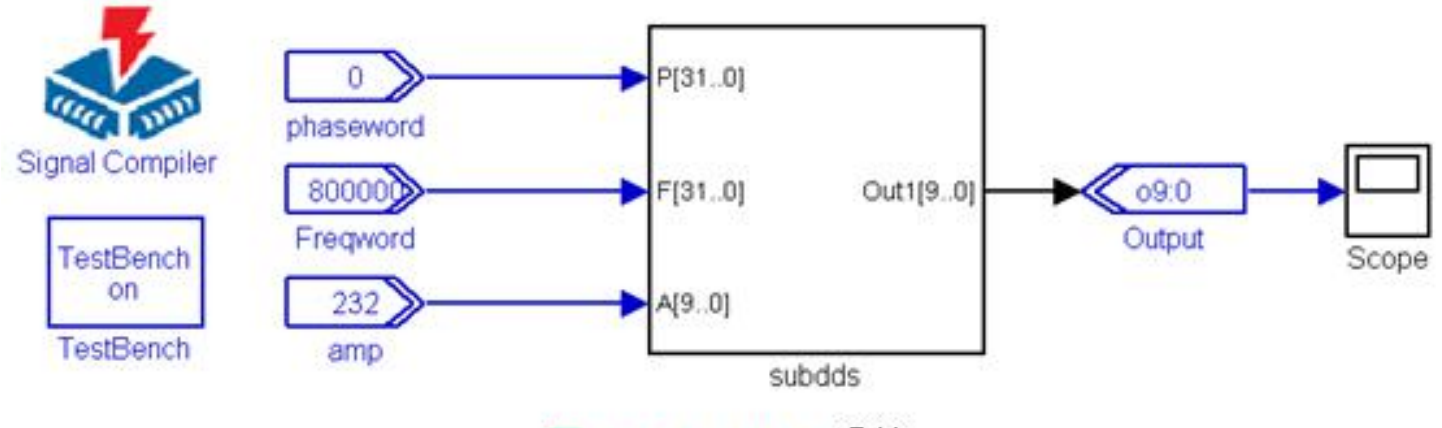

图 11-44 DDS 系统

#### **11.4.1 DDS**模块设计

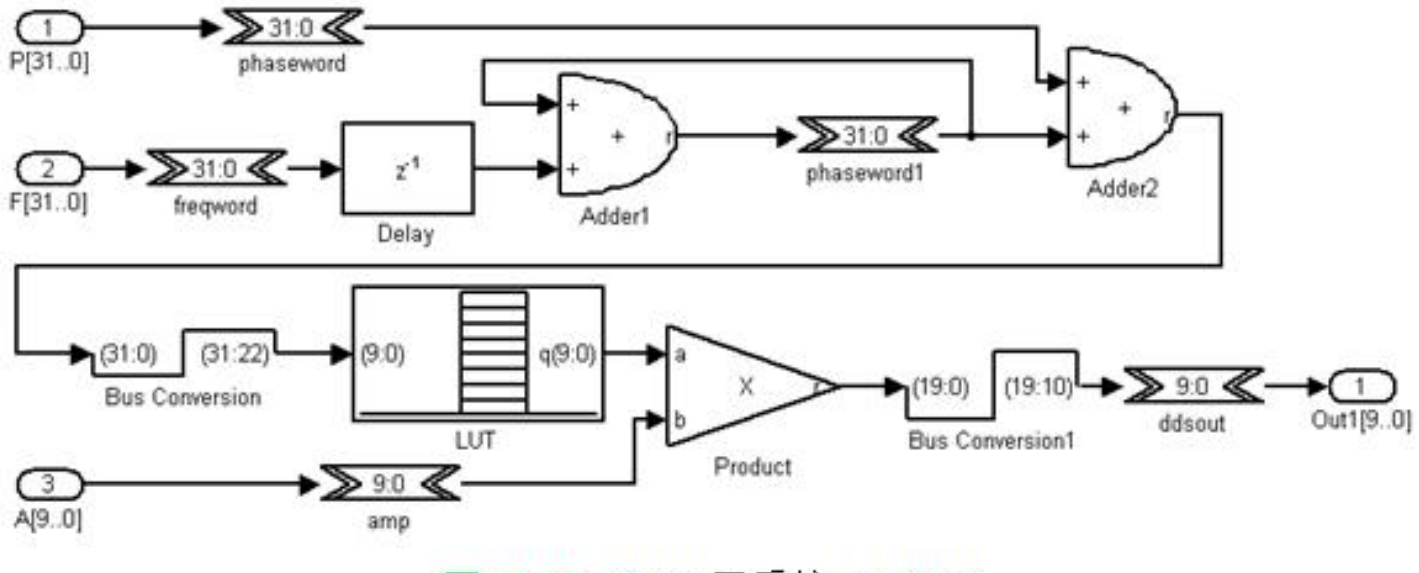

图 11-45 DDS 子系统 SubDDS

**11.4.1 DDS**模块设计

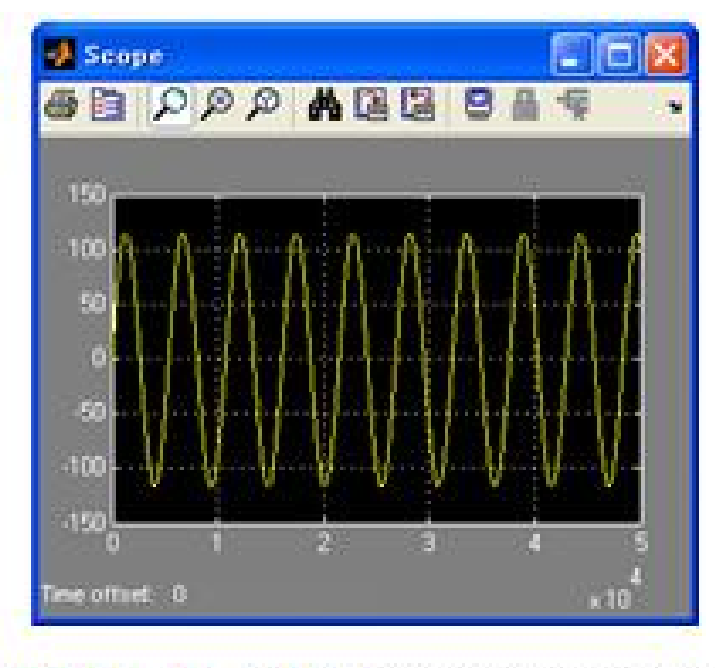

图 11-46 DDS 模型输出波形

#### **11.4.2 FSK**调制器设计

#### (**1**)直接调频法。

#### (**2**)频率键控法。

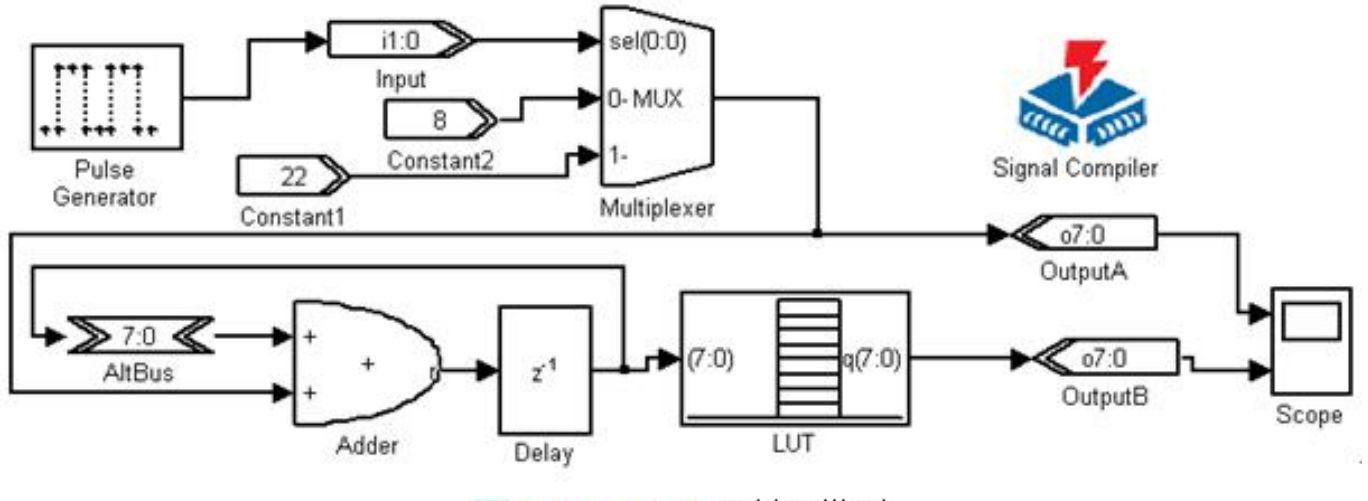

FSK 调制器模型 图 11-47

**11.4.2 FSK**调制器设计

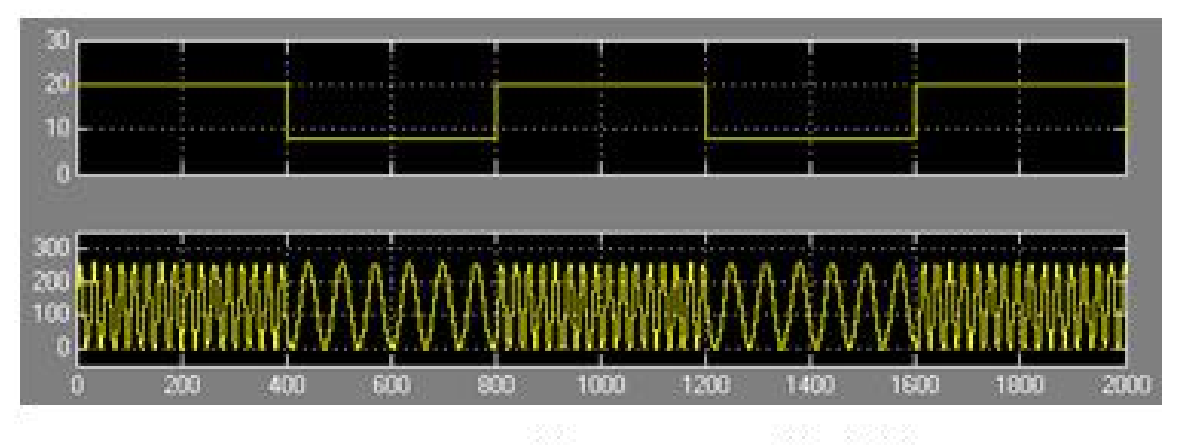

图 11-48 FSK 的 Simulink 仿真结果

**11.4.3** 正交信号发生器设计

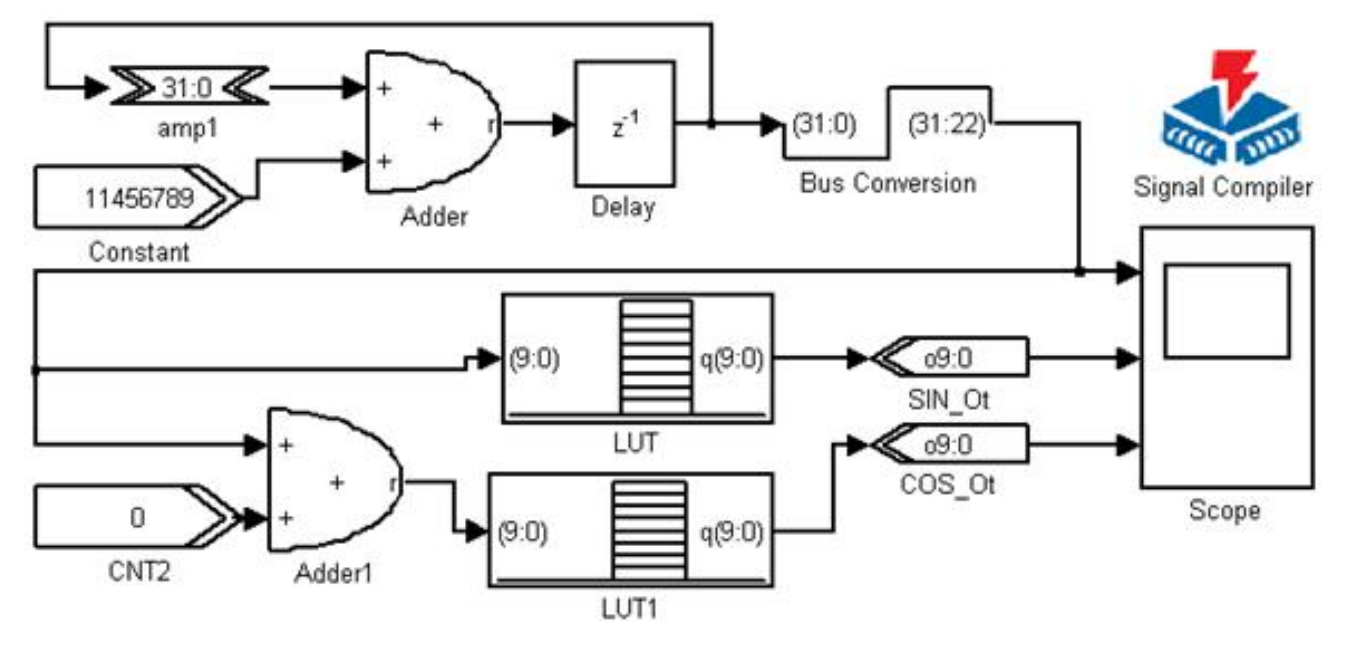

图 11-49 正交信号发生器 MDL 模型

#### **11.4.3** 正交信号发生器设计

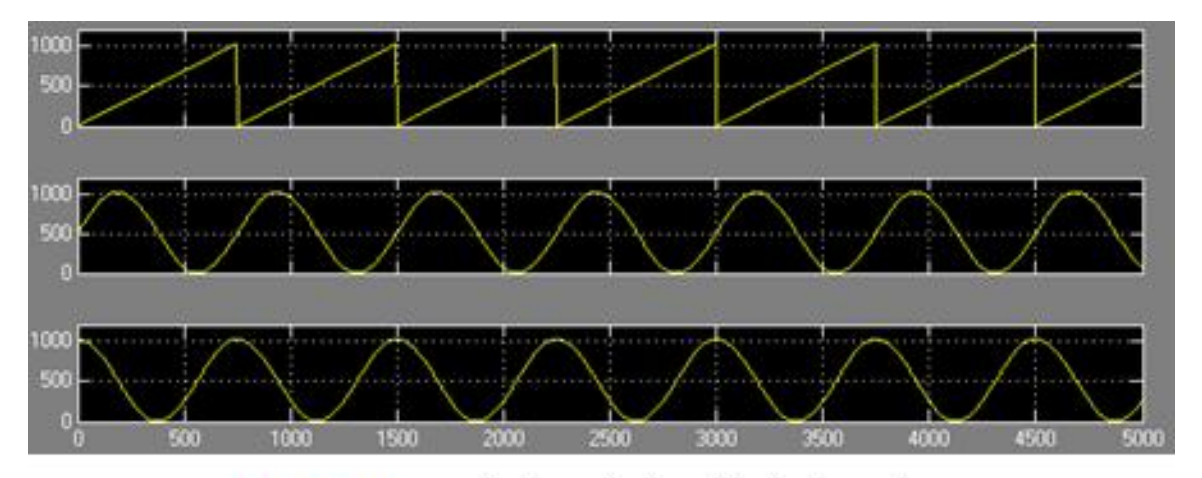

图 11-50 正交信号发生器输出信号波形

#### **11.4.4** 数控移相信号发生器设计

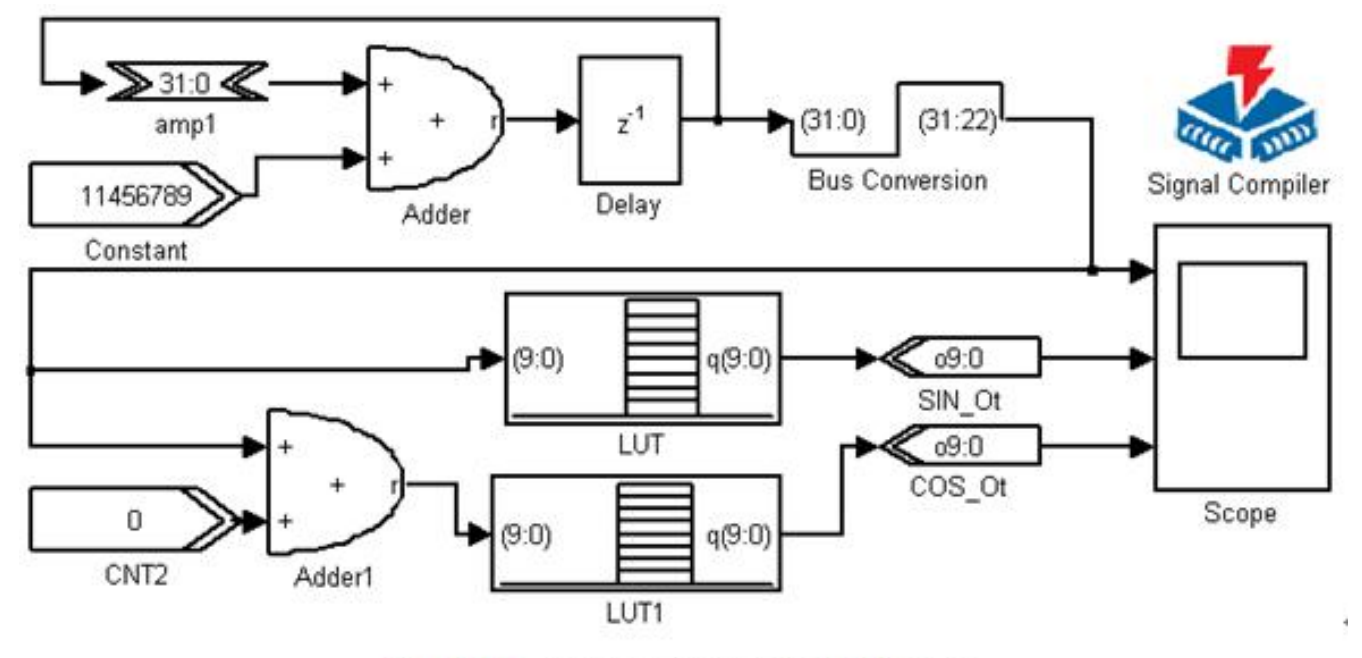

图 11-49 正交信号发生器 MDL 模型

#### **11.4.5** 幅度调制信号发生器设计

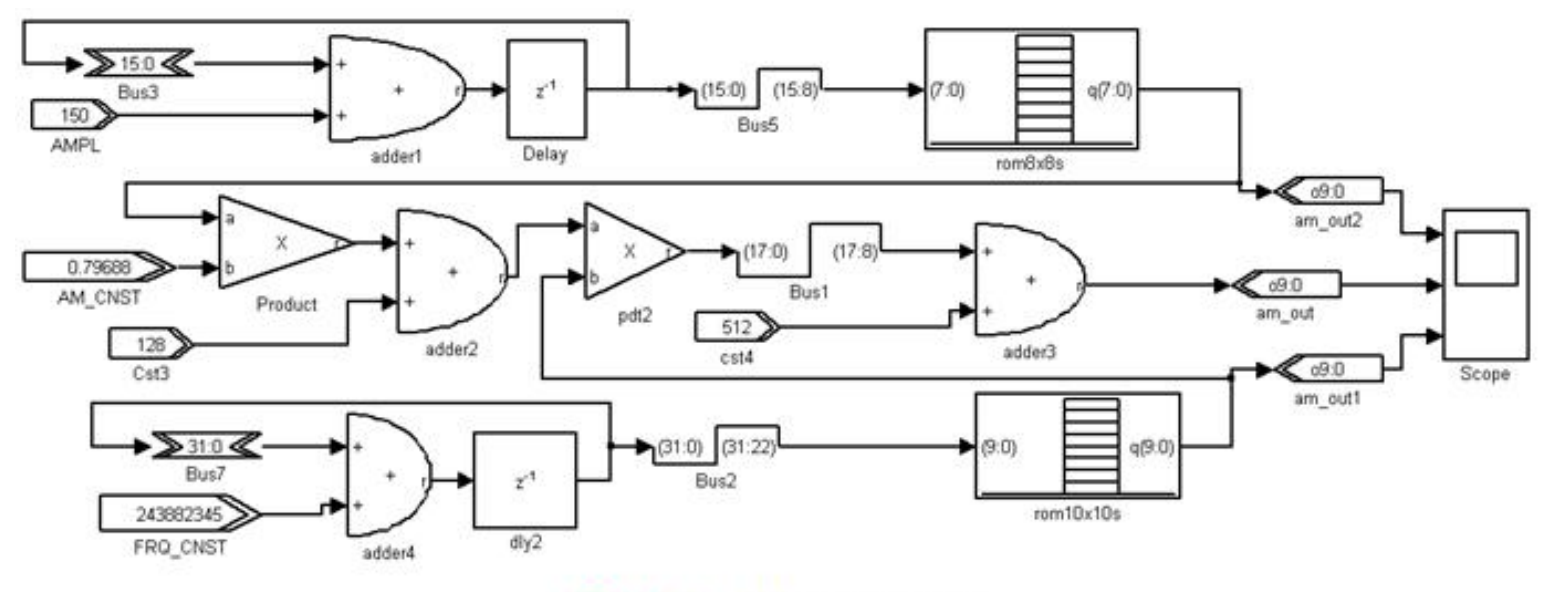

图 11-51 AM 发生器模型

#### **11.4.5** 幅度调制信号发生器设计

$$
F = F_{\rm dr} \cdot (1 + F_{\rm am} \cdot m)
$$

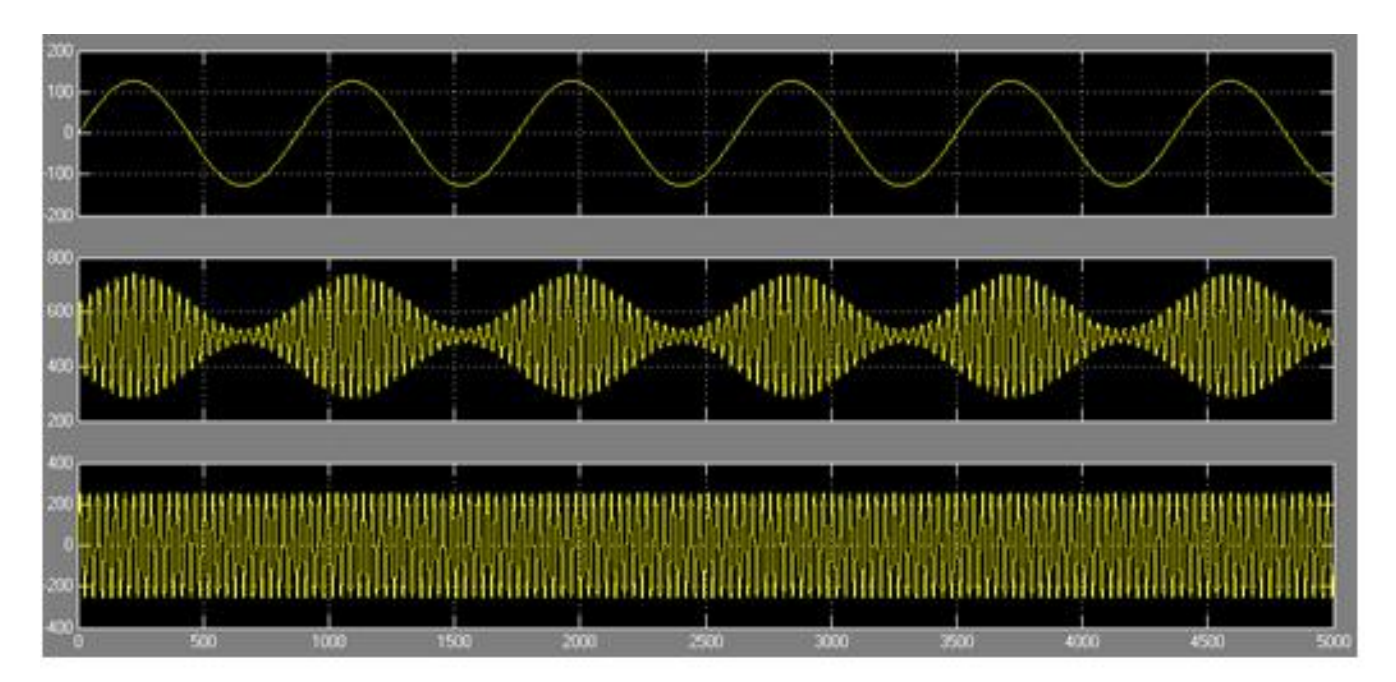

 $(11-3)$ 

图 11-52 AM 模型仿真波形

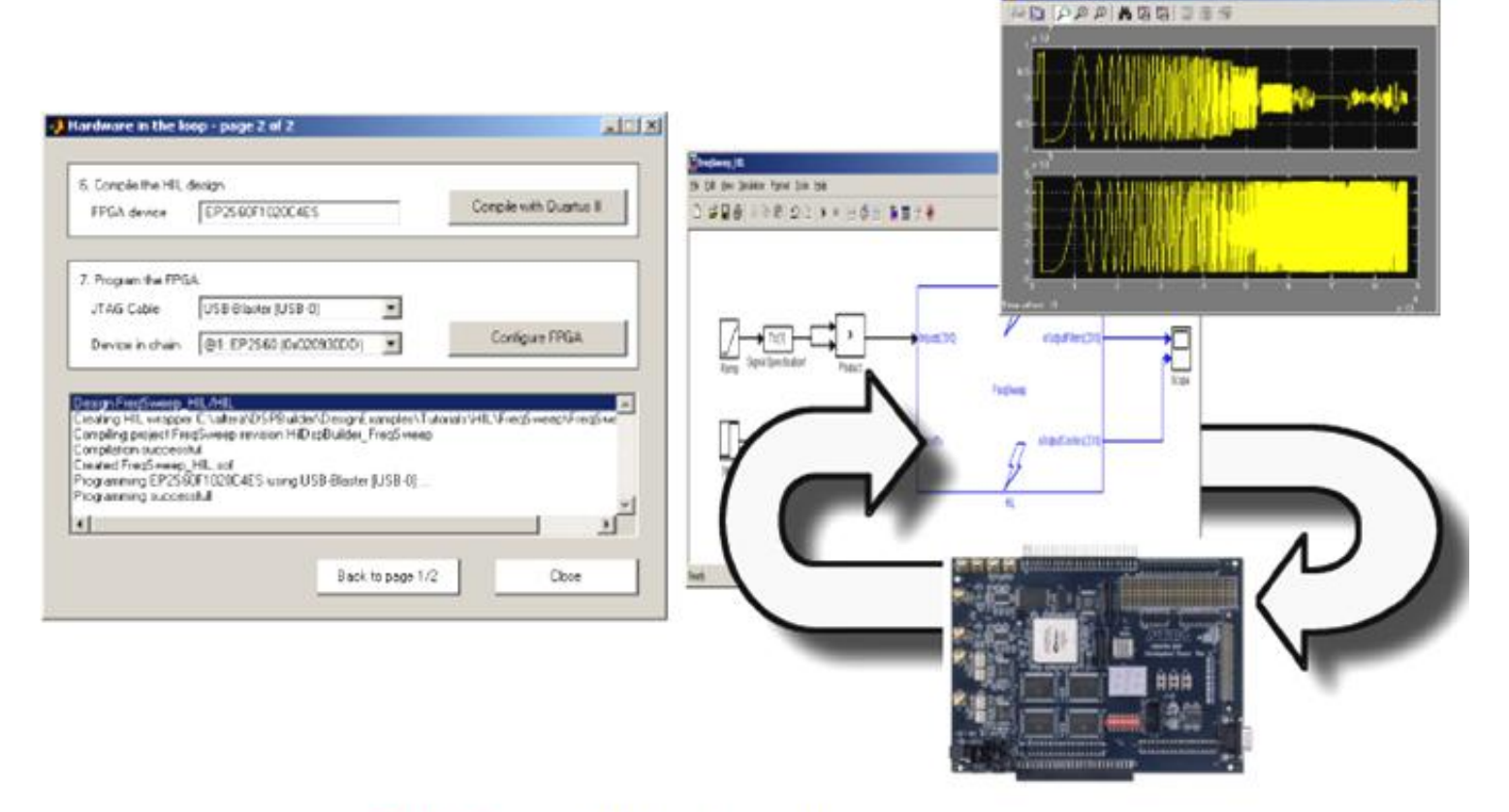

 $-325160$ 

图 11-53 插入 HIL 的 Simulink 模型硬件仿真说明图

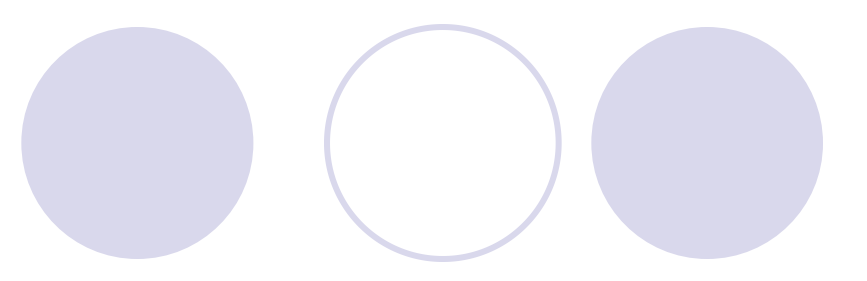

### **1**.首先完成一个**Simulink** 模型设计

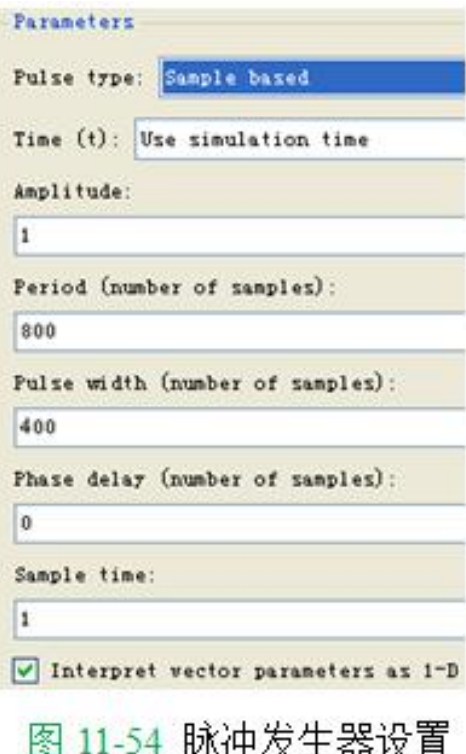

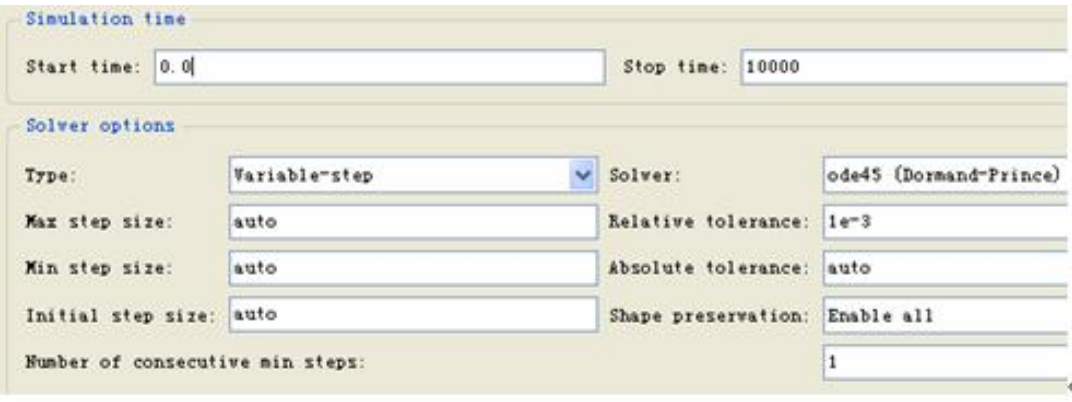

图 11-55 Simulink 仿真参数设置

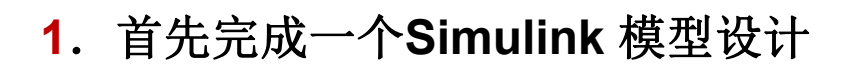

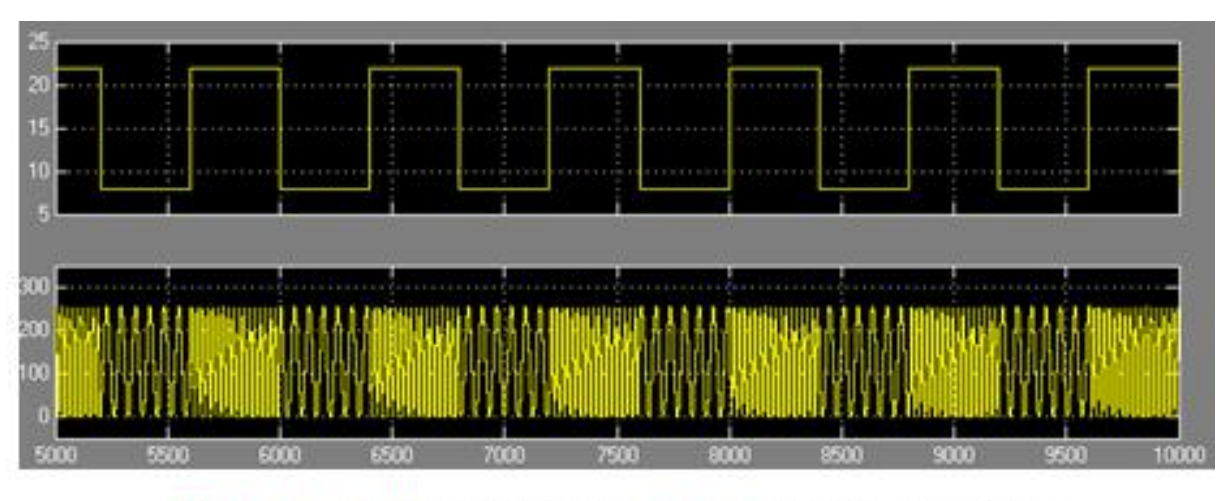

图 11-56 FSK 发生器 Simulink (软件) 仿真波形

**2**.通过**DSP Builder**转化成**Quartus II**的工程

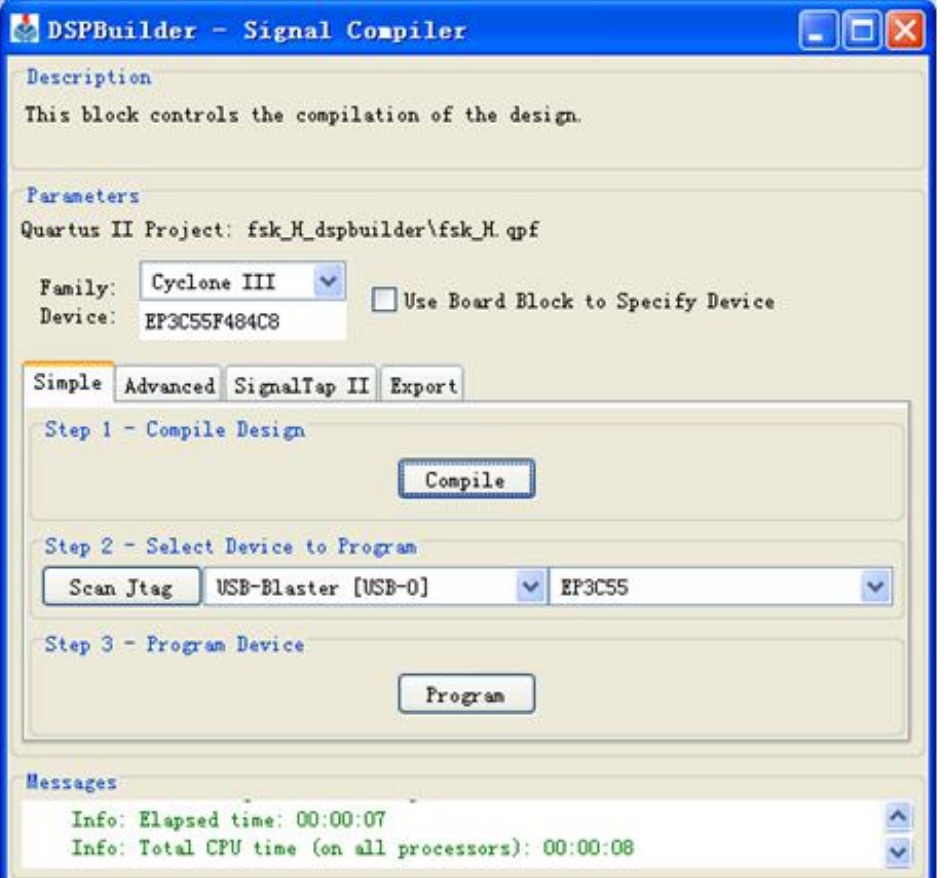

SignalCompiler 对 FSK 信号发生器进行转换、综合和适配 图 11-57

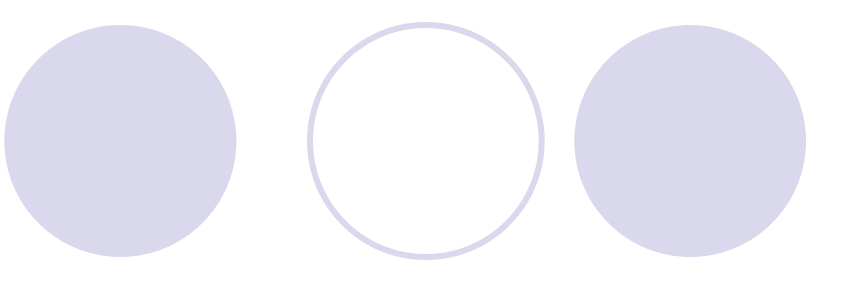

### **3**.用**HIL**模块取代设计模型的所有电路

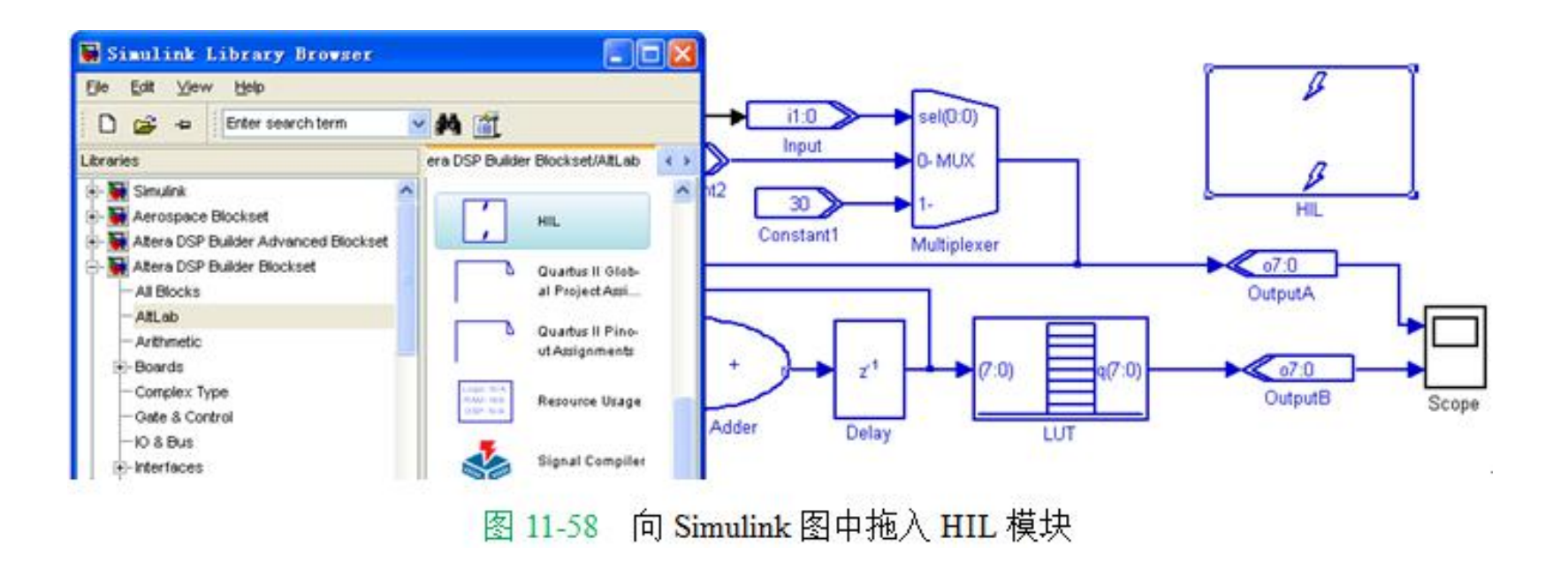

#### **4**.**HIL**模块参数设置

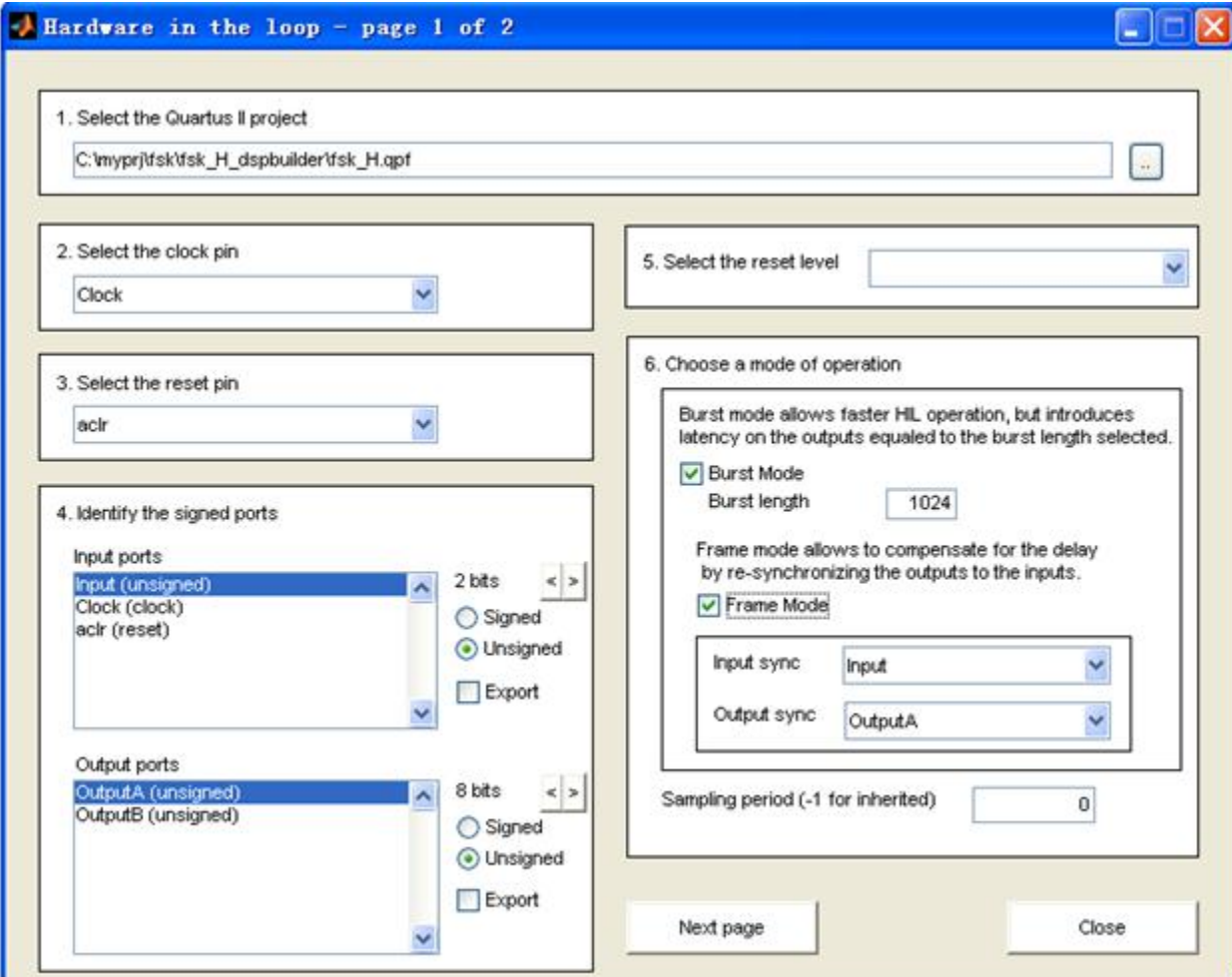

图 11-59 HIL 模块工程加载与参数设置窗口

#### **4**.**HIL**模块参数设置

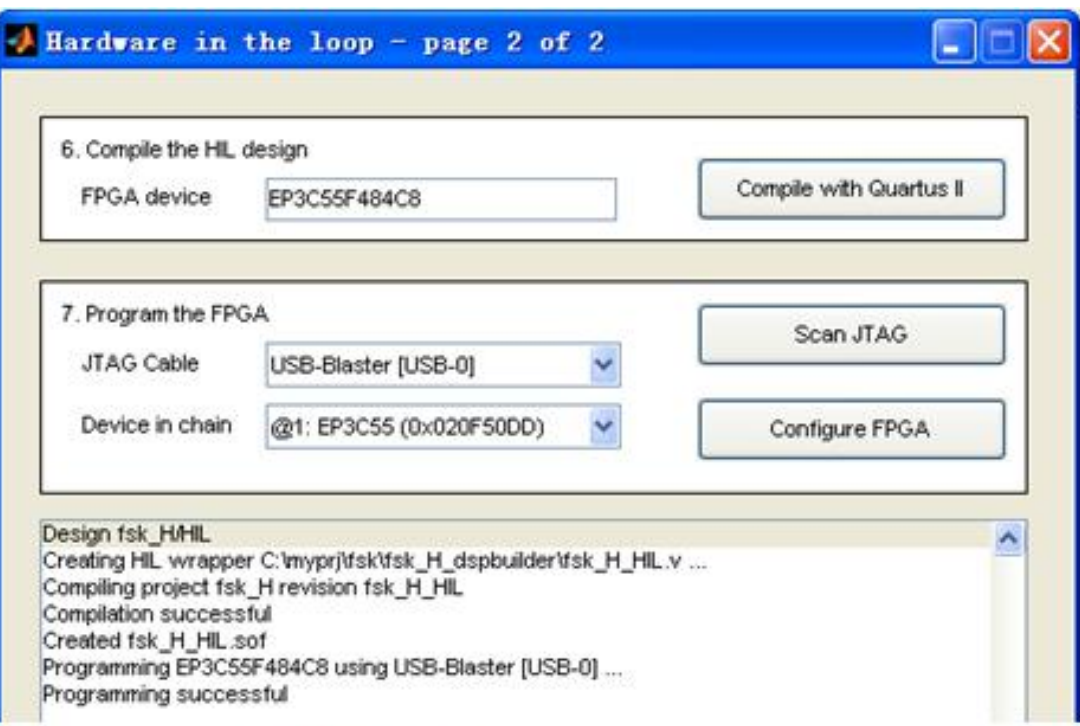

图 11-60 HIL 模块编译与编程窗口

### **5**.进行**HIL**硬件仿真

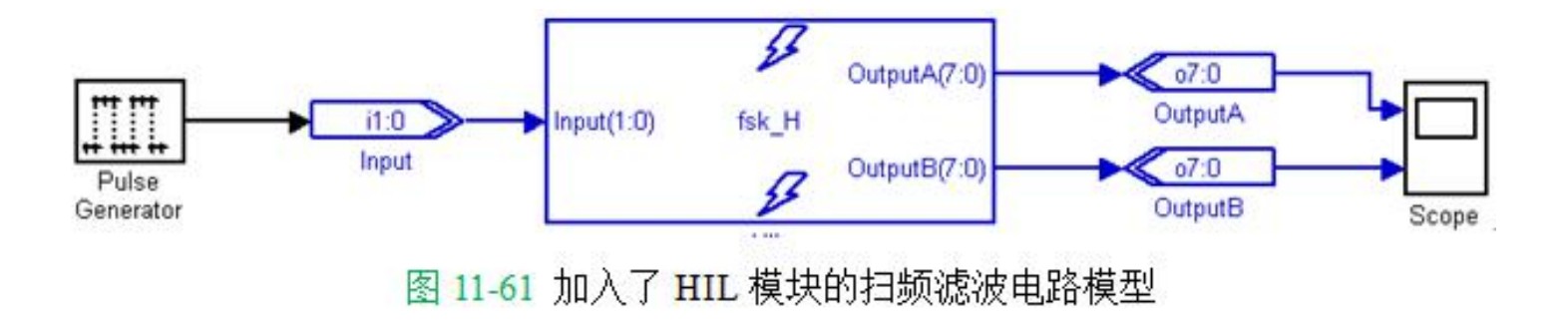

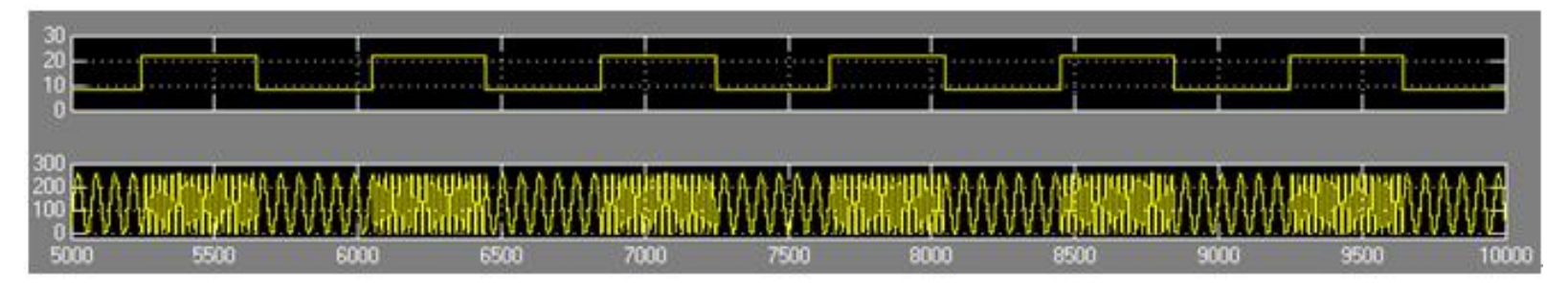

图 11-62 加入了 HIL 模块的扫频滤波电路模型的硬件仿真波形

#### 实验**11-1** 利用**MATLAB/DSP Builder**设计基本电路模块

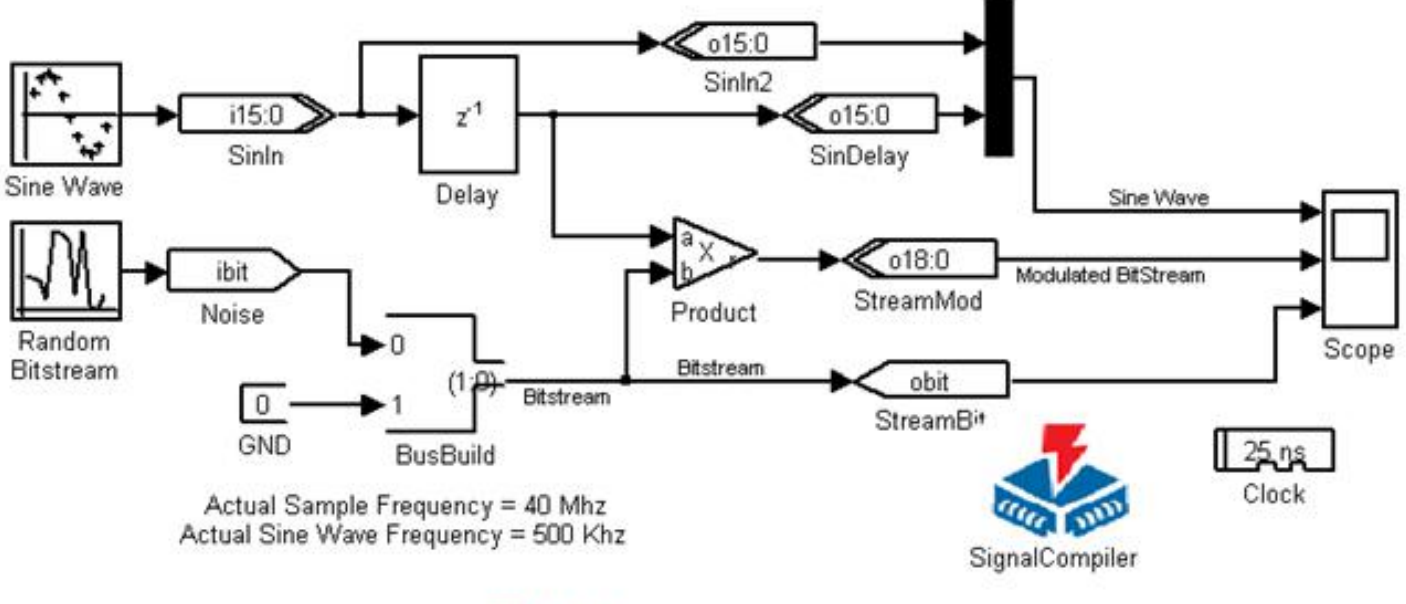

正弦调制信号模型 图 11-63

#### 实验**11-1** 利用**MATLAB/DSP Builder**设计基本电路模块

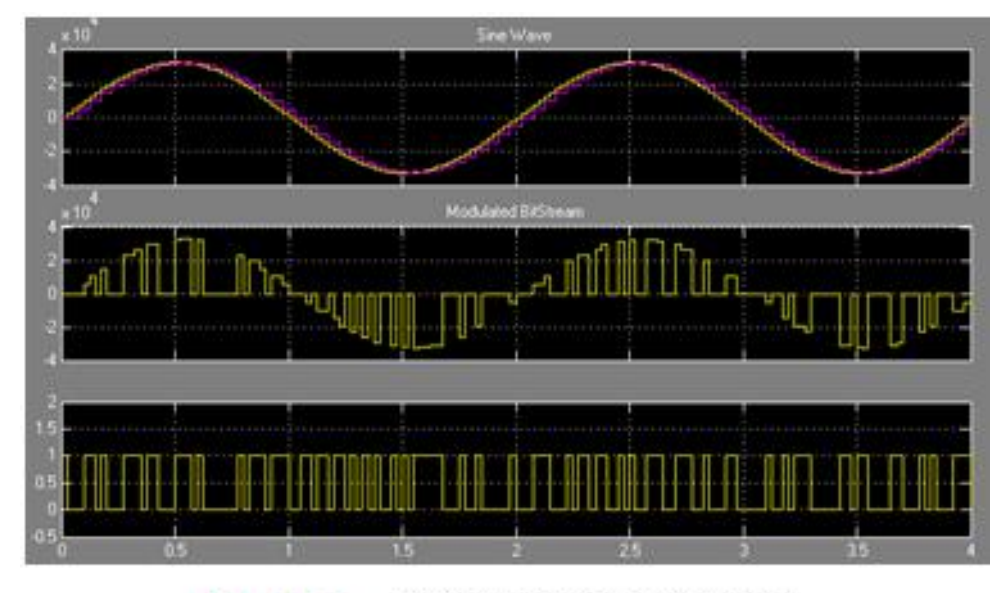

正弦调制信号仿真波形 图 11-64

#### 实验**11-2** 基于**DSP Builder**的**DDS**应用模型设计

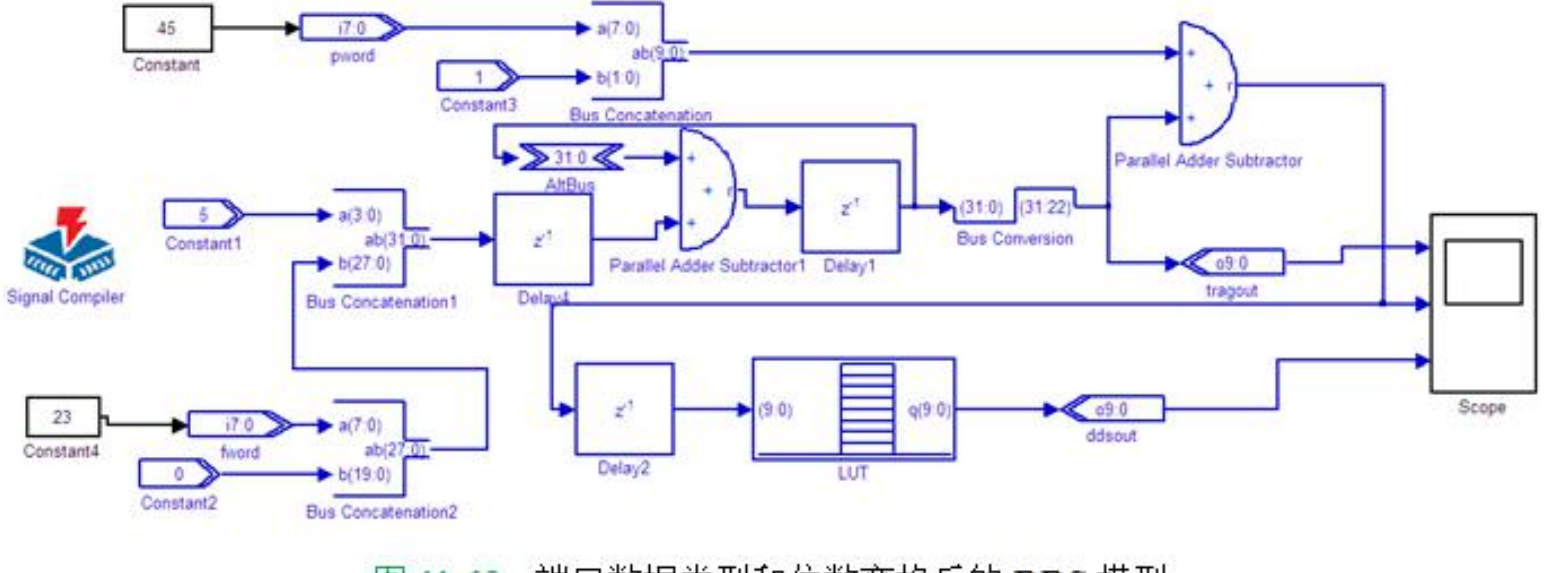

端口数据类型和位数变换后的 DDS 模型 图 11-65

#### 实验**11-2** 基于**DSP Builder**的**DDS**应用模型设计

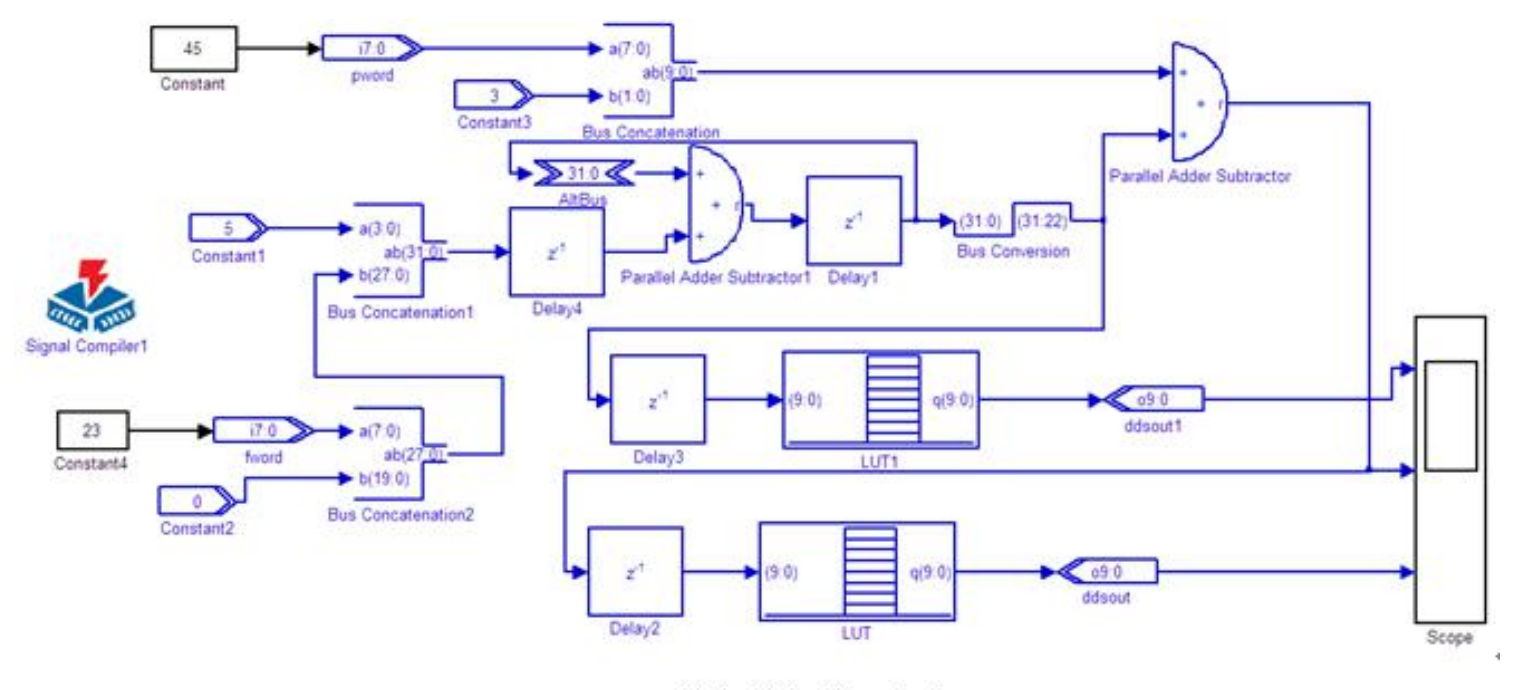

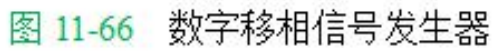

#### 实验**11-2** 基于**DSP Builder**的**DDS**应用模型设计

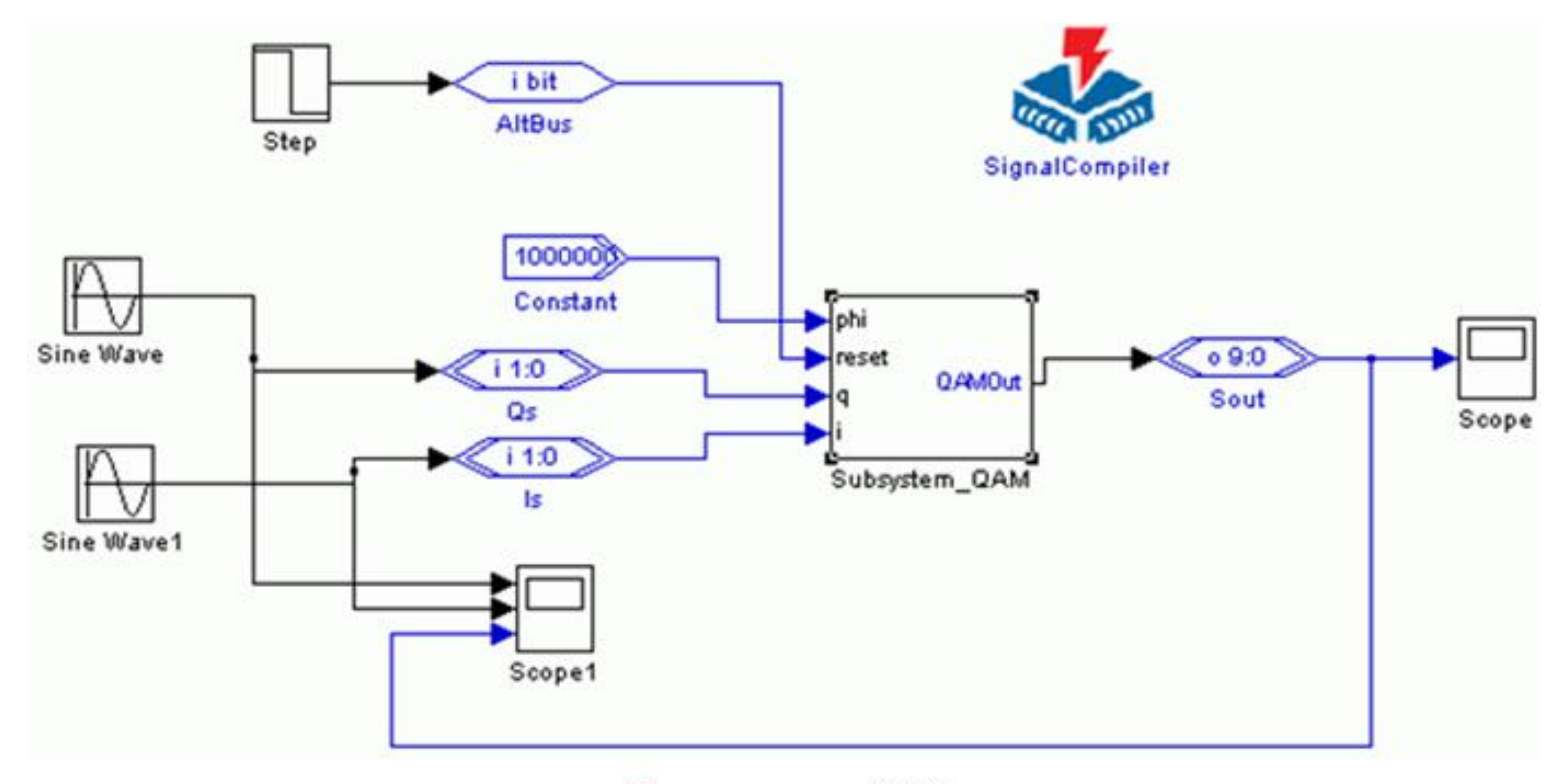

图 11-67 QAM模型

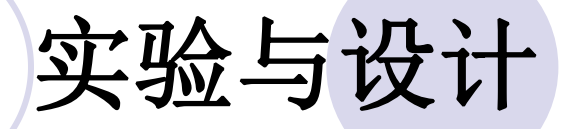

#### 实验**11-3 HIL**硬件环仿真实验

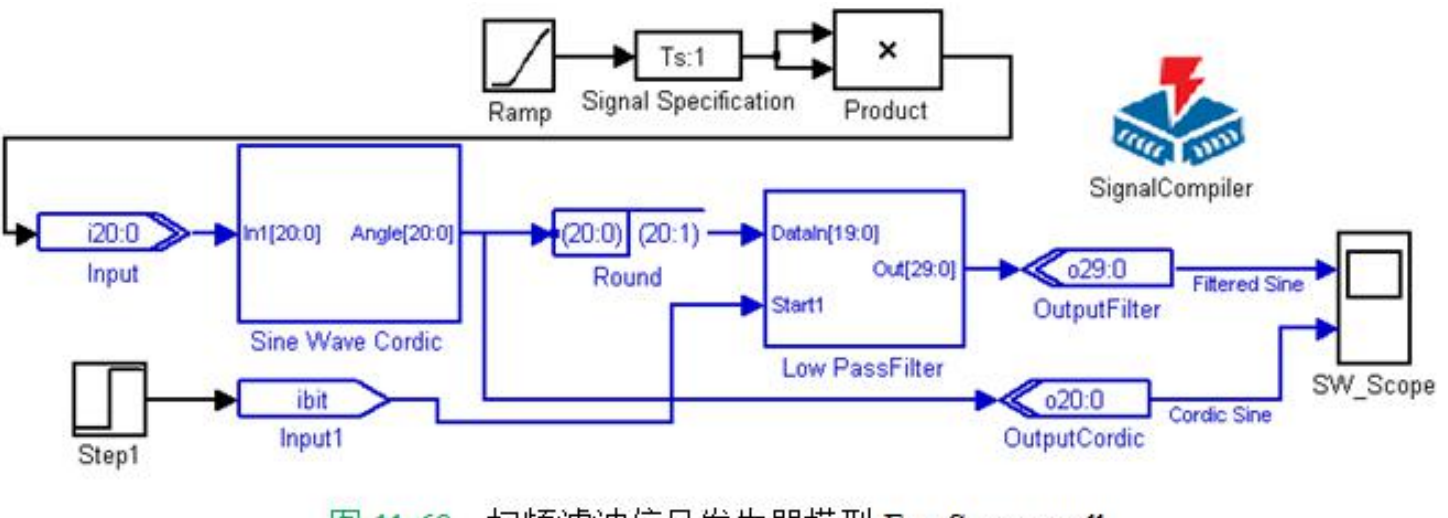

图 11-68 扫频滤波信号发生器模型 FreqSweep.mdl

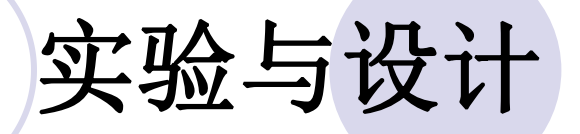

#### 实验**11-3 HIL**硬件环仿真实验

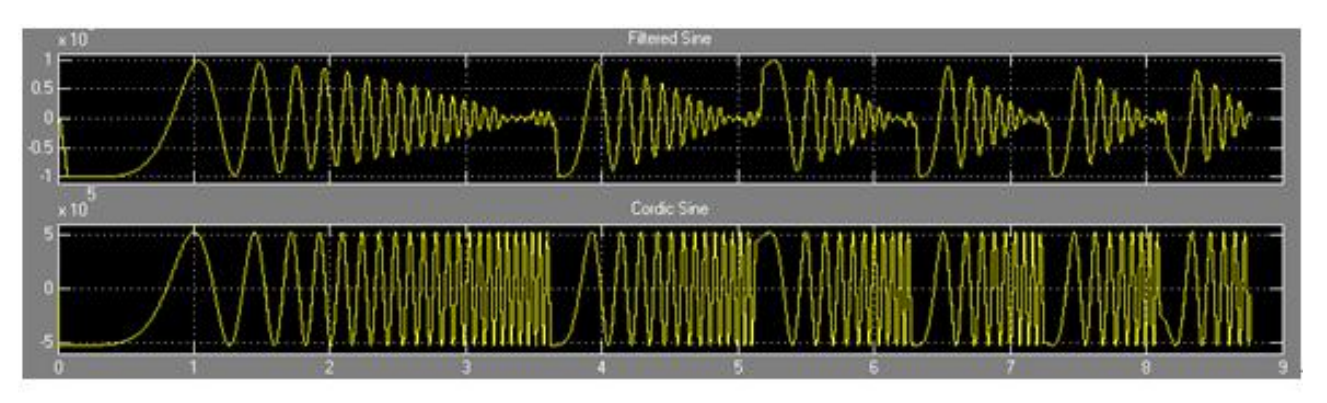

FreqSweep.mdl 模型的 Simulink 仿真波形 图 11-69

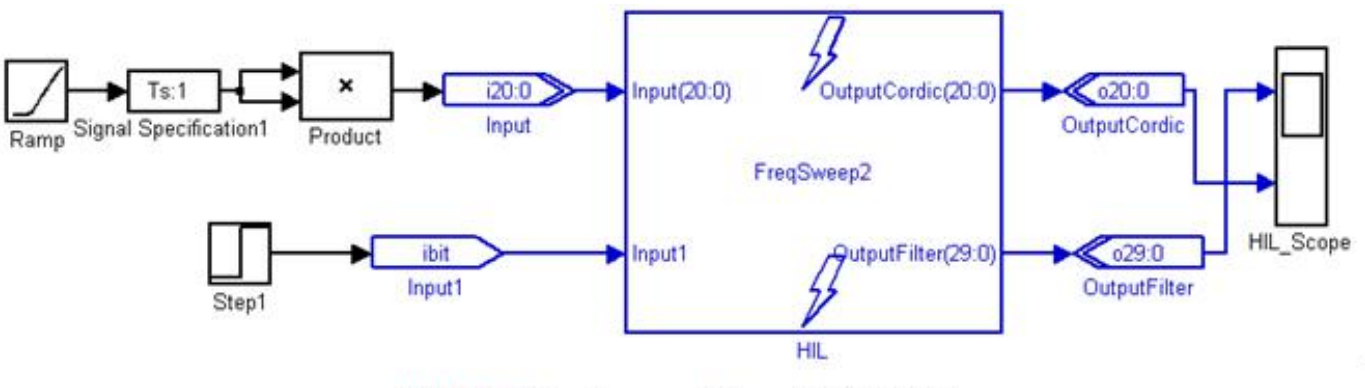

图 11-70 FreqSweep HIL.mdl 模型电路